# サイボウズ リモートサービス インストールマニュアル

バージョン 3.1.4

Copyright (C) 2011-2016 Cybozu

記載された商品名、各製品名は各社の登録商標または商標です。また、当社製品には他社の著作物が含まれてい ることがあります。

個別の商標・著作物に関する注記については、弊社の Web サイトを参照してください。

[http://cybozu.co.jp/company/copyright/other\\_companies\\_trademark.html](http://cybozu.co.jp/company/copyright/other_companies_trademark.html)

なお、本文および図表中では、(TM)マーク、(R)マークは明記していません。

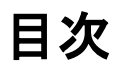

# ■ 導入ガイド

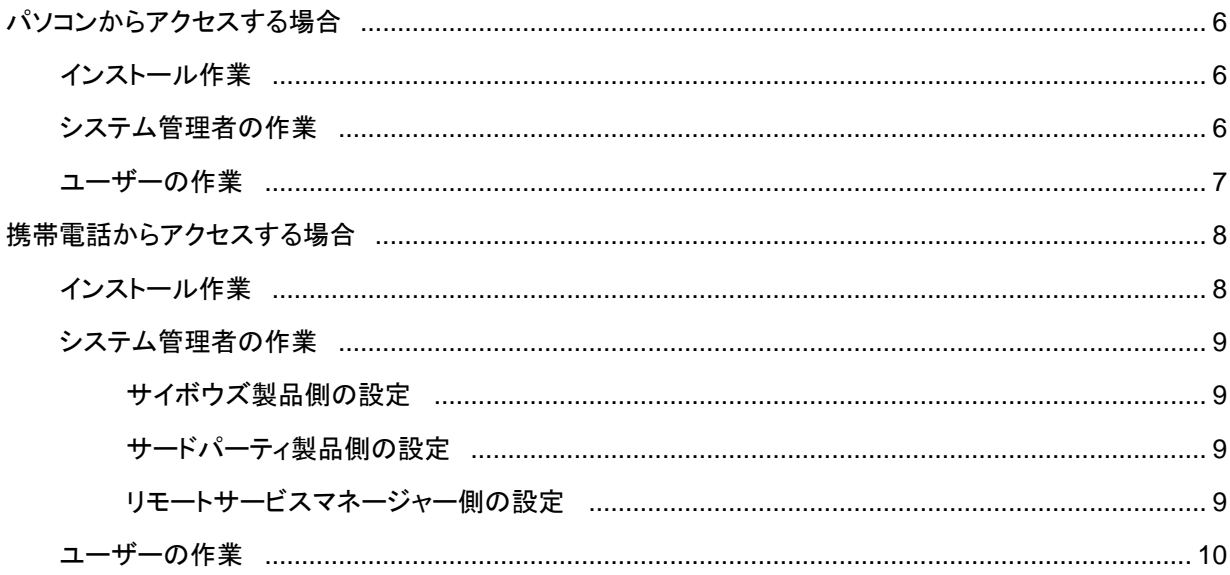

# ■ インストールマニュアル

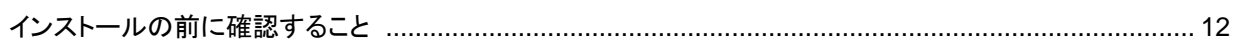

### ■ Windows 環境

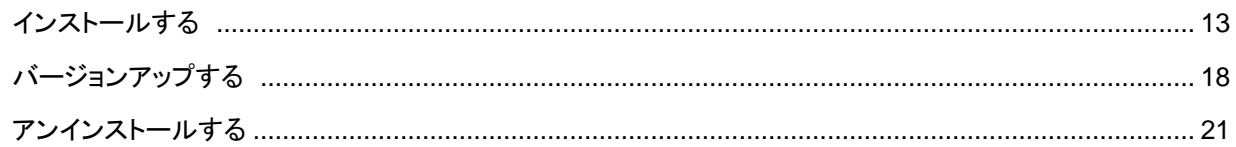

# ■ Linux 環境

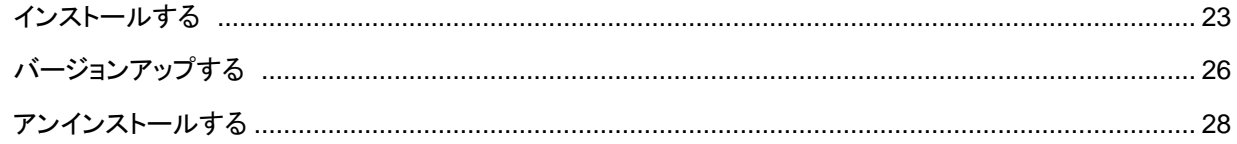

# ■ その他

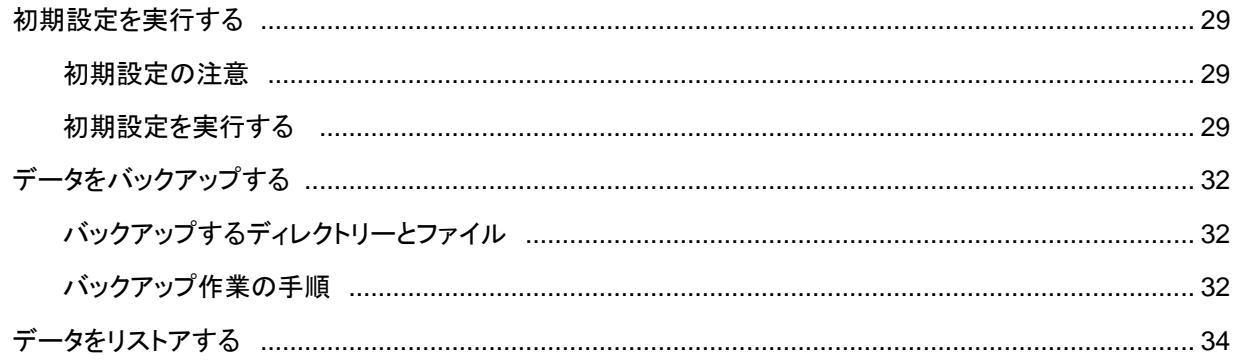

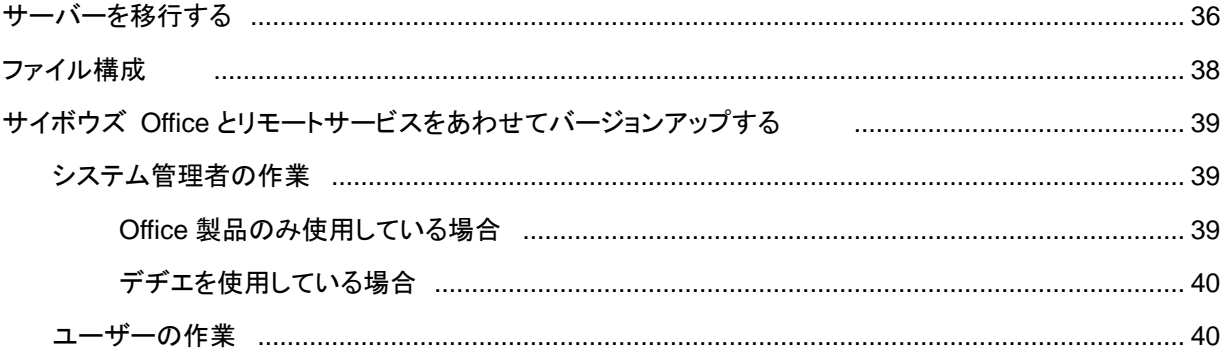

導入ガイド

# **導入ガイド**

リモートサービスを導⼊するための⼿順を、アクセス⽅法別に説明します。

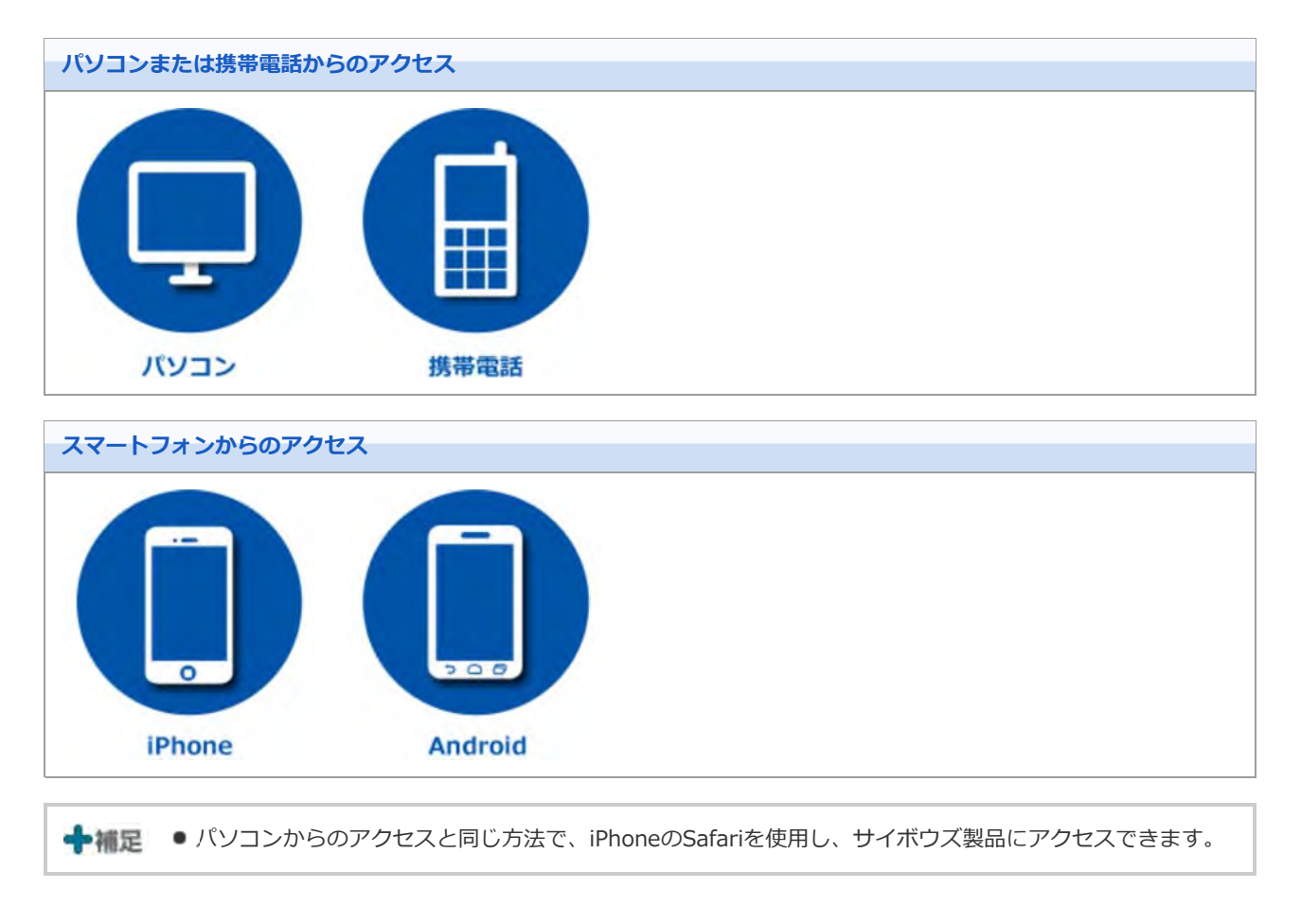

導入ガイド

### **パソコンからアクセスする場合**

パソコンから製品にアクセスする手順を説明します。

● 外出先や自宅のパソコンのWebブラウザーを使用し、サイボウズ製品にアクセスできます。

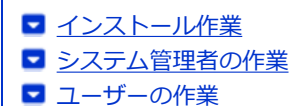

#### **インストール作業**

システム管理者が、サーバーにリモートサービスマネージャーをインストールします。

- 利用製品にアクセスできる環境にあるサーバーに、リモートサービスマネージャーをインストールします。
- すでに他の用途のためにリモートサービスマネージャーをインストールしている場合は、改めてリモートサービスマネー ジャーをインストールする必要はありません。

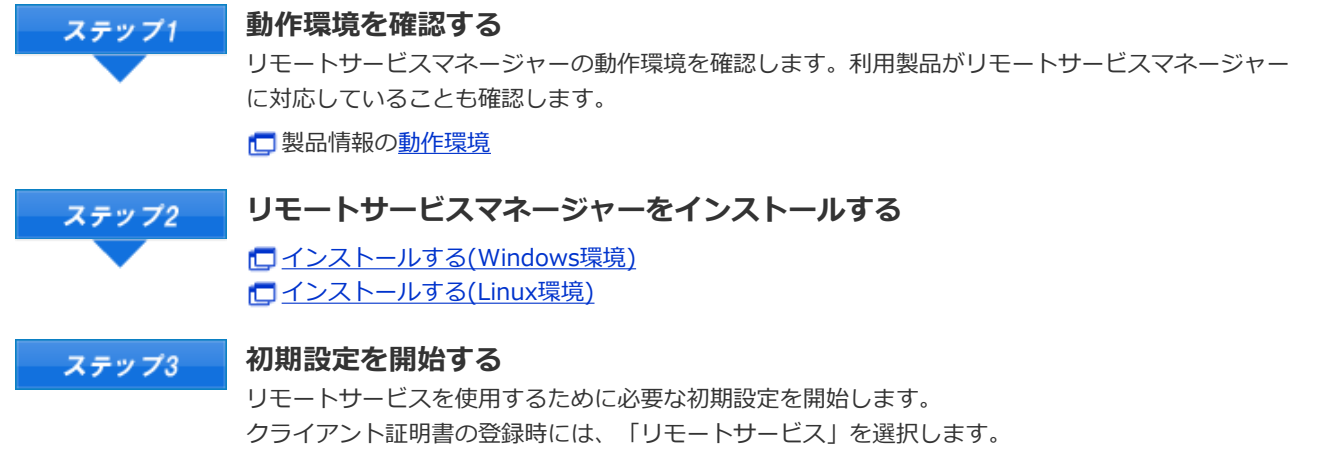

口初期設定を実行する

#### **システム管理者の作業**

システム管理者は、リモートサービスマネージャーでリモートサービスのシステム管理をします。 ■ リモートサービスマネージャーにアクセスする

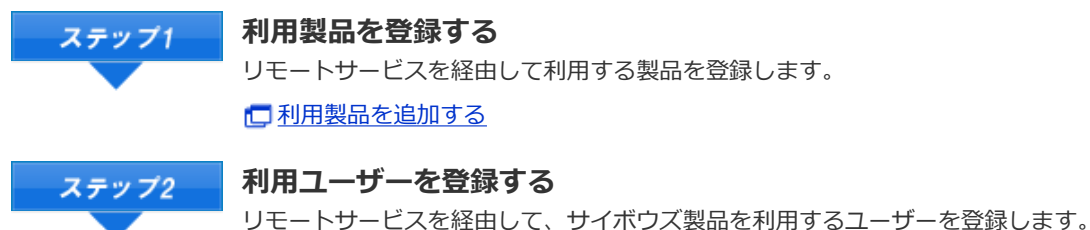

サードパーティ製品の場合、利⽤ユーザーを登録する必要はありません。

□利用ユーザーを追加する

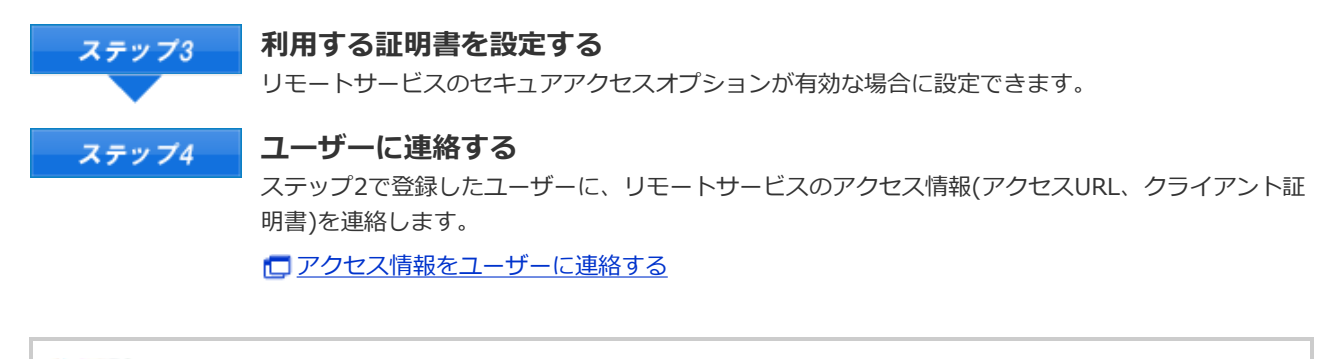

◆補足 ● リモートポータル機能を使用し、ポータル画面から複数の利用製品にアクセスしたり、システム管理者か らのお知らせを確認したりできます。

リモートポータルを設定する

### **ユーザーの作業**

ユーザーは、リモートサービスを使用するWebブラウザーに、クライアント証明書を登録し、利用製品にアクセスします。

■ iPhoneのSafariでリモートサービスを使用する場合も、同様の手順です。

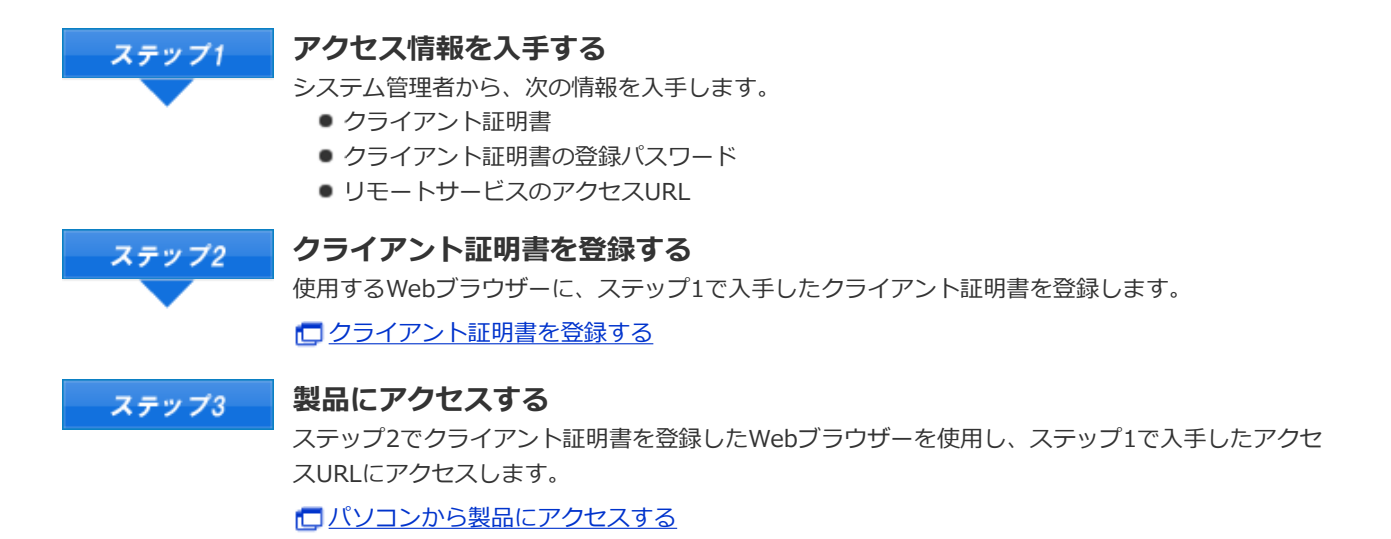

導入ガイド

### **携帯電話からアクセスする場合**

携帯電話から製品にアクセスする手順を説明します。

- 各製品のオプションであるケータイを利用し、携帯電話からサイボウズ製品にアクセスできます。
- iPhoneのSafariを使用する場合、パソコンからアクセスする場合 を参照してください。
- スマートフォンからアクセスする場合は、KUNAIを利用します。

#### サイボウズ KUNAI

◆補足 ●携帯電話からアクセスする場合、設定によってはログイン画面を表示せずにアクセスできます。 詳細は、よくあるご質問を参照してください。

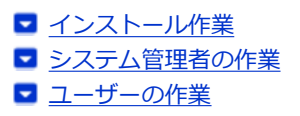

#### **インストール作業**

システム管理者が、サーバーにリモートサービスマネージャーをインストールします。

- 利用製品にアクセスできる環境にあるサーバーに、リモートサービスマネージャーをインストールします。
- すでに他の用途のためにリモートサービスマネージャーをインストールしている場合は、改めてリモートサービスマネー ジャーをインストールする必要はありません。

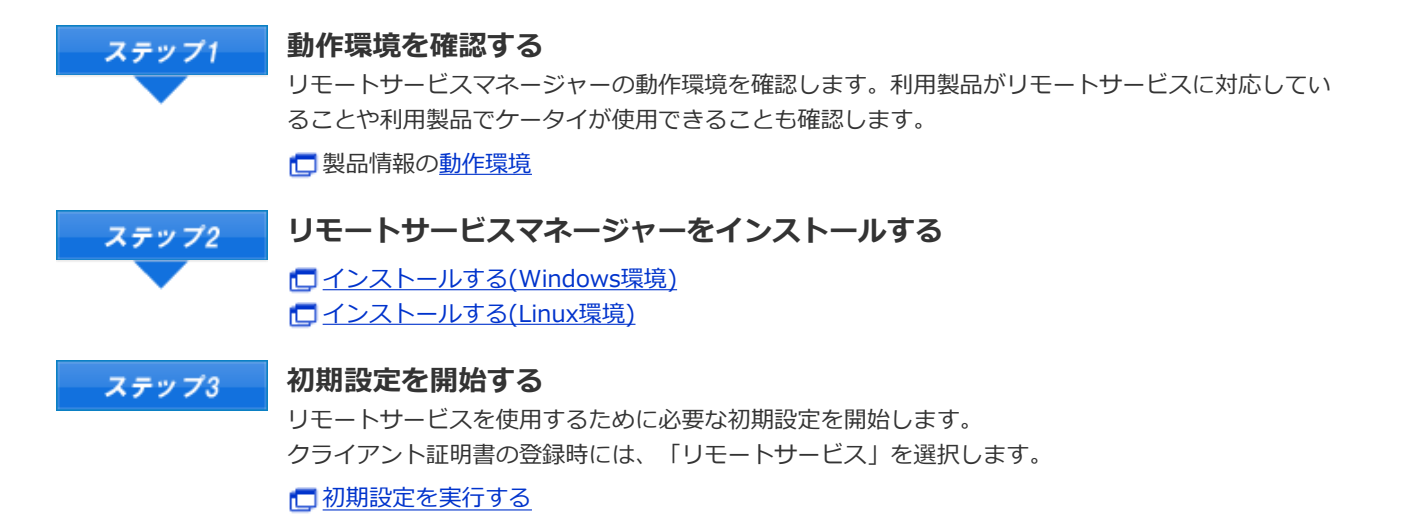

◆補足 ● Office 7やOffice 8のOffice ケータイを使用する場合は、基本セット以外に別途モバイルセットのインス トールが必要です。 □ Office 8 ケータイのインストール Office 7 ケータイのインストール ● 次のサイボウズ製品を使用する場合は、ケータイを使用するためのソフトウェアを、別途インストールす る必要はありません。

■ ガルーン 3 ケータイ

 $\bullet$   $\bullet$  Office 9 / 10

#### **システム管理者の作業**

- サイボウズ製品側の設定
- サードパーティ製品側の設定
- リモートサービスマネージャー側の設定

#### **サイボウズ製品側の設定**

システム管理者は、各サイボウズ製品のシステム設定画面で、利用製品のシステム管理をします。

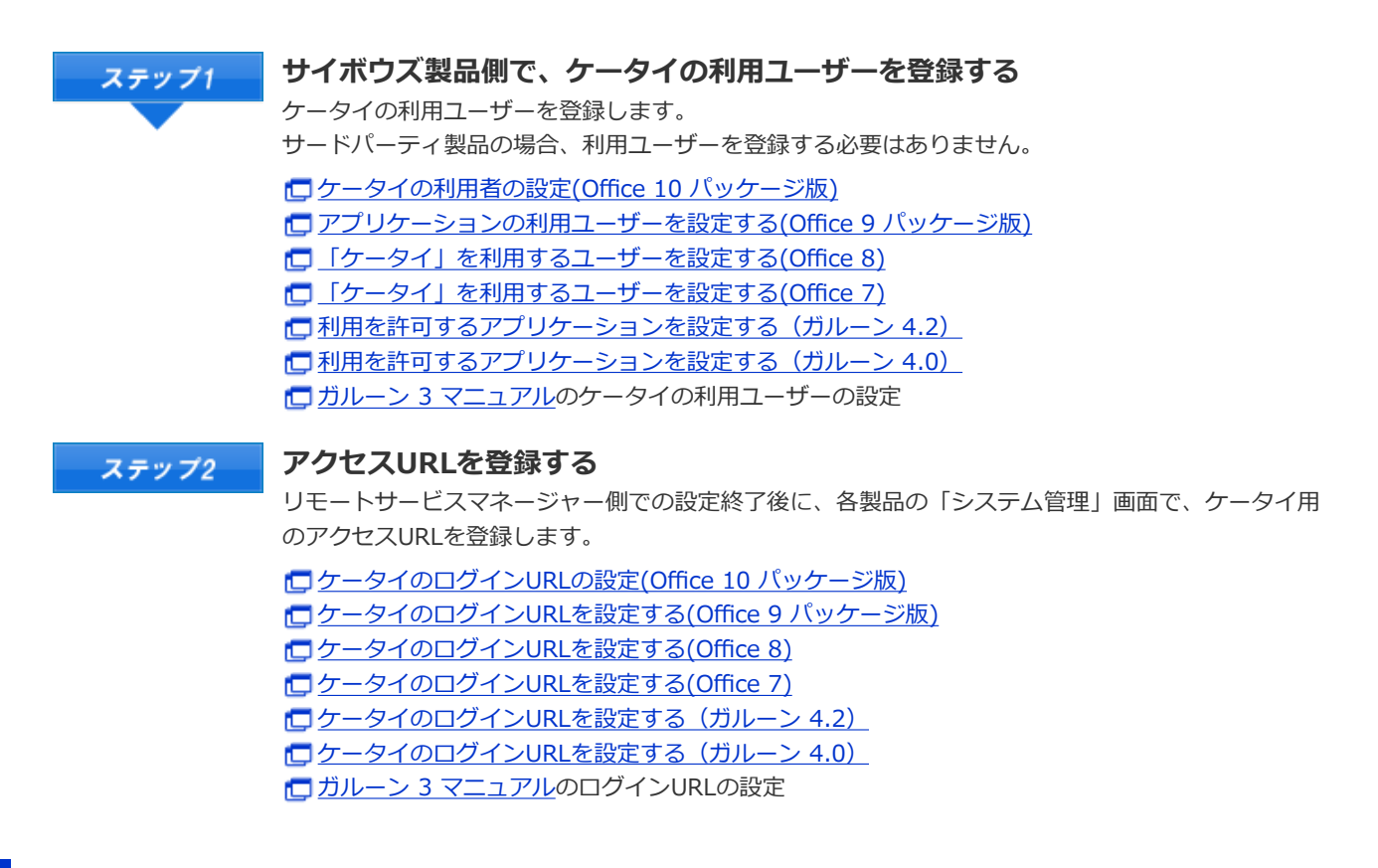

#### **サードパーティ製品側の設定**

リモートサービスの試⽤期間中またはライセンスが有効な場合に携帯電話からアクセスできます。 必要な設定は、お使いのサードパーティ製品のマニュアルを参照してください。

#### **リモートサービスマネージャー側の設定**

システム管理者は、リモートサービスマネージャーで、リモートサービスのシステム管理をします。 リモートサービスマネージャーにアクセスする

利用製品を登録する ステップ1 リモートサービスを経由して利⽤する製品を登録します。 ■サイボウズ製品を追加する

登録済みの利用製品で、オプションであるケータイを開始する場合は、利用製品の製品情報を更新し ます。

■ サイボウズ製品を更新する

**サイボウズ製品を携帯電話から利⽤するユーザーを登録する** ステップ2 サードパーティ製品の場合、利⽤ユーザーを登録する必要はありません。 □利用ユーザーを追加する

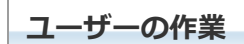

ユーザーは、リモートサービスを利用する製品に必要な準備をし、携帯電話から利用製品にアクセスします。 サードパーティ製品をお使いの場合、ユーザーの作業の詳細は、各製品のマニュアルを参照してください。

ここでは、サイボウズ製品を利用する場合を例に説明します。

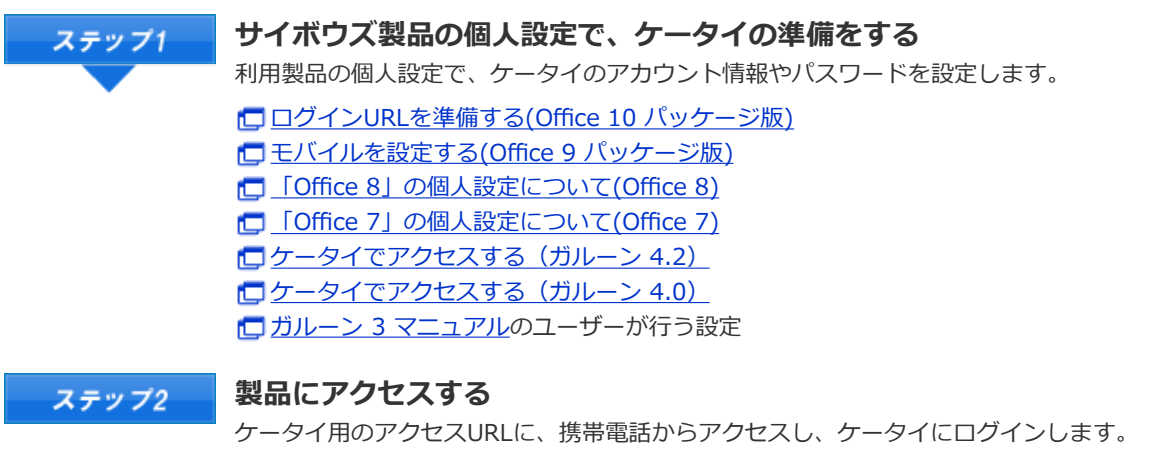

□携帯電話から製品にアクセスする

# インストールマニュアル

# **インストールマニュアル ⽬次**

リモートサービスマネージャーのインストール作業について説明します。

#### **インストールの前に**

■ インストールの前に確認すること

#### **Windows環境**

- インストールする
- バージョンアップする
- アンインストールする
- **Linux環境**
	- インストールする
	- バージョンアップする
	- アンインストールする

#### **その他**

- 初期設定を実行する
- データをバックアップする
- データをリストアする
- サーバーを移行する
- ファイル構成
- サイボウズ Officeとリモートサービスをあわせてバージョンアップする

# インストールの前に

# **インストールの前に確認すること**

リモートサービスマネージャーをインストールする前に、次の項⽬を確認します。

#### **ユーザーの権限**

次のユーザーで、リモートサービスマネージャをインストールするサーバーにログインする必要があります。

- Windows環境: サーバーマシンのローカルのAdministration権限を持つユーザー
- Linux環境: Root権限を持つユーザー

#### **サーバーや対応製品の確認**

使用中のサーバーや利用する製品が動作環境と合っていることを確認します。

□ 製品情報の動作環境

#### **取得しているライセンス**

ライセンスによって、リモートサービスマネージャーで設定できる機能が異なります。 □ 製品情報の価格・見積・申込

#### **■最新版のインストーラーの入手**

最新版のインストーラーは、下のページからダウンロードできます。

ダウンロード

#### ■ 試用期間中に、サードパーティ製品を利用製品として登録する場合

試用期間中は、すべてのサービスを利用できます。

ただし、試用期間中にサードパーティ製品を利用製品として登録するには、弊社Webサイトから申し込みが必要です。

#### Webサイト

- ▲注意 ●同一のクライアント証明書を複数のリモートサービスマネージャーで使用しないでください。リモート サービスマネージャーが正しく動作しません。
	- 製品側の画面内にインターネットからデータを取り込んでいる場合は、画面を表示するたびに警告画面が 表示されます。
	- 製品側の画面内にイントラネット環境からデータを取り込んでいる場合は、取り込んでいるデータは使用 できません。
	- ●ウィルススキャンソフトを利用している場合は、(インストールディレクトリ)\temp以下をウィルスス キャンソフトのスキャン対象から外す必要があります。

#### **业補足 ● リモートサービスマネージャーとは**

リモートサービスを使⽤するためにインストールするプログラムです。サイボウズがインターネット上に 設置したサーバーとの間で、SSL (Secure Sockets Layer) による暗号化通信をします。 リモートサービスの2.1.2以前までは、リレークライアントと呼びます。

# Windows環境

# **インストールする**

Windows環境にリモートサービスマネージャーをインストールする手順を説明します。

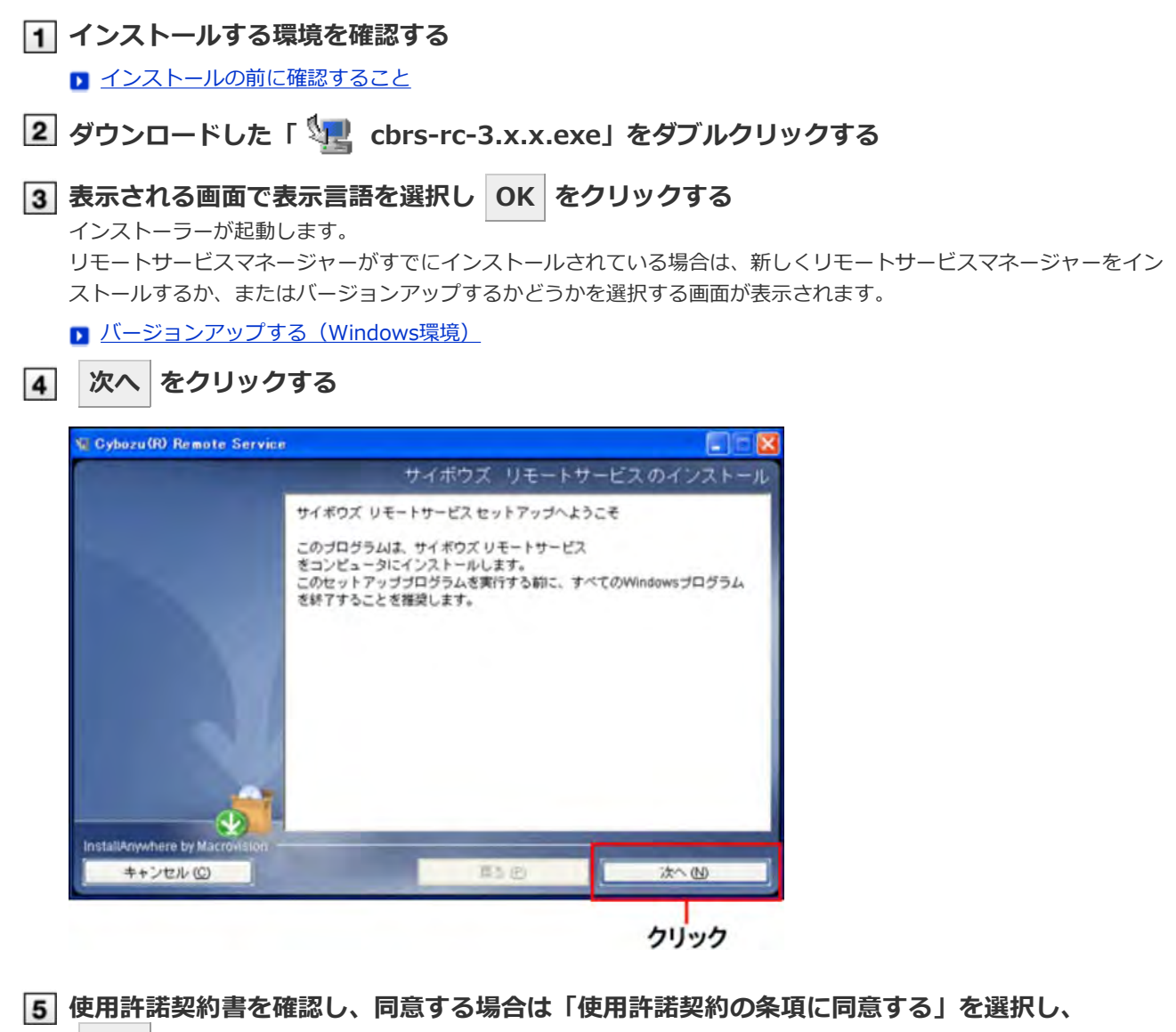

**次へ をクリックする**

使用許諾契約に同意しない場合は、 キャンセル をクリックし、インストールを中止します。

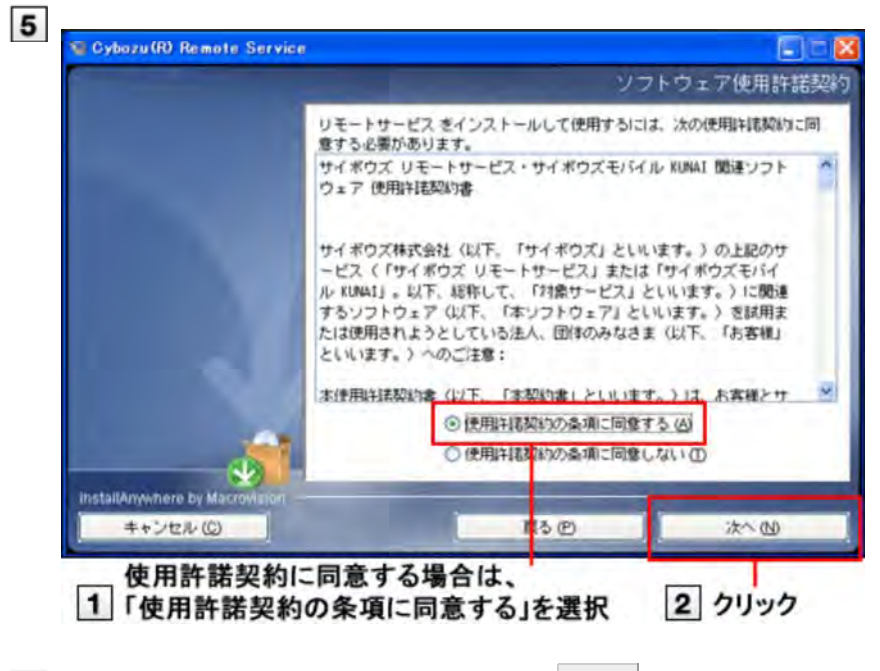

**インストール先のフォルダを確認し、 次へ をクリックする**

通常は、表示されているフォルダのままで、選択し直す必要はありません。

- インストール先のフォルダを変更する場合は、│選択│をクリックし、インストールするフォルダを選択します。
- デフォルトで設定されているインストールフォルダに戻す場合は、 デフォルトのフォルダに戻す をクリックし ます。

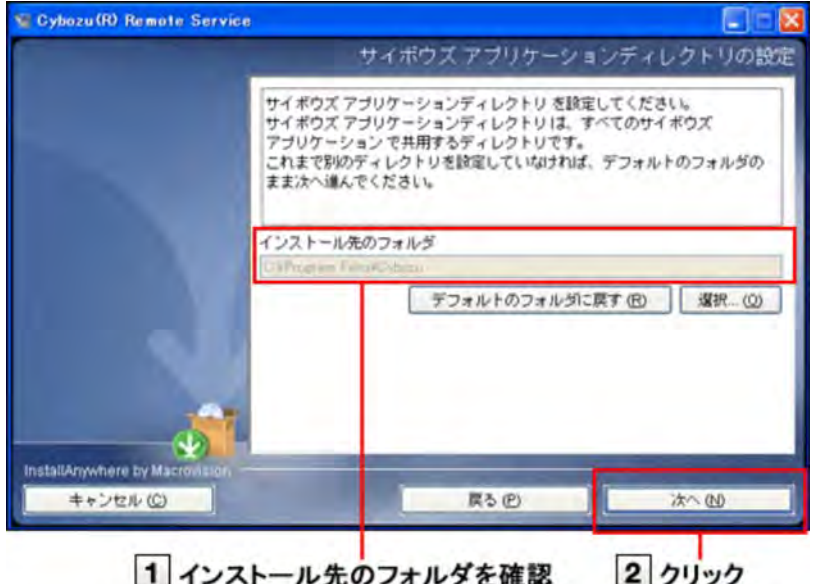

**インストール識別⼦を確認し、 次へ をクリックする**

インストール識別子は、通常は変更する必要はありません。ただし、複数のリモートサービスマネージャーをインス トールする場合は、インストールごとに異なる識別⼦を設定する必要があります。

#### ■ インストール識別子とは

次へ|をクリックすると、リモートサービスマネージャーで使用するポート番号が自動的に検出されます。

#### ■ポート番号とは

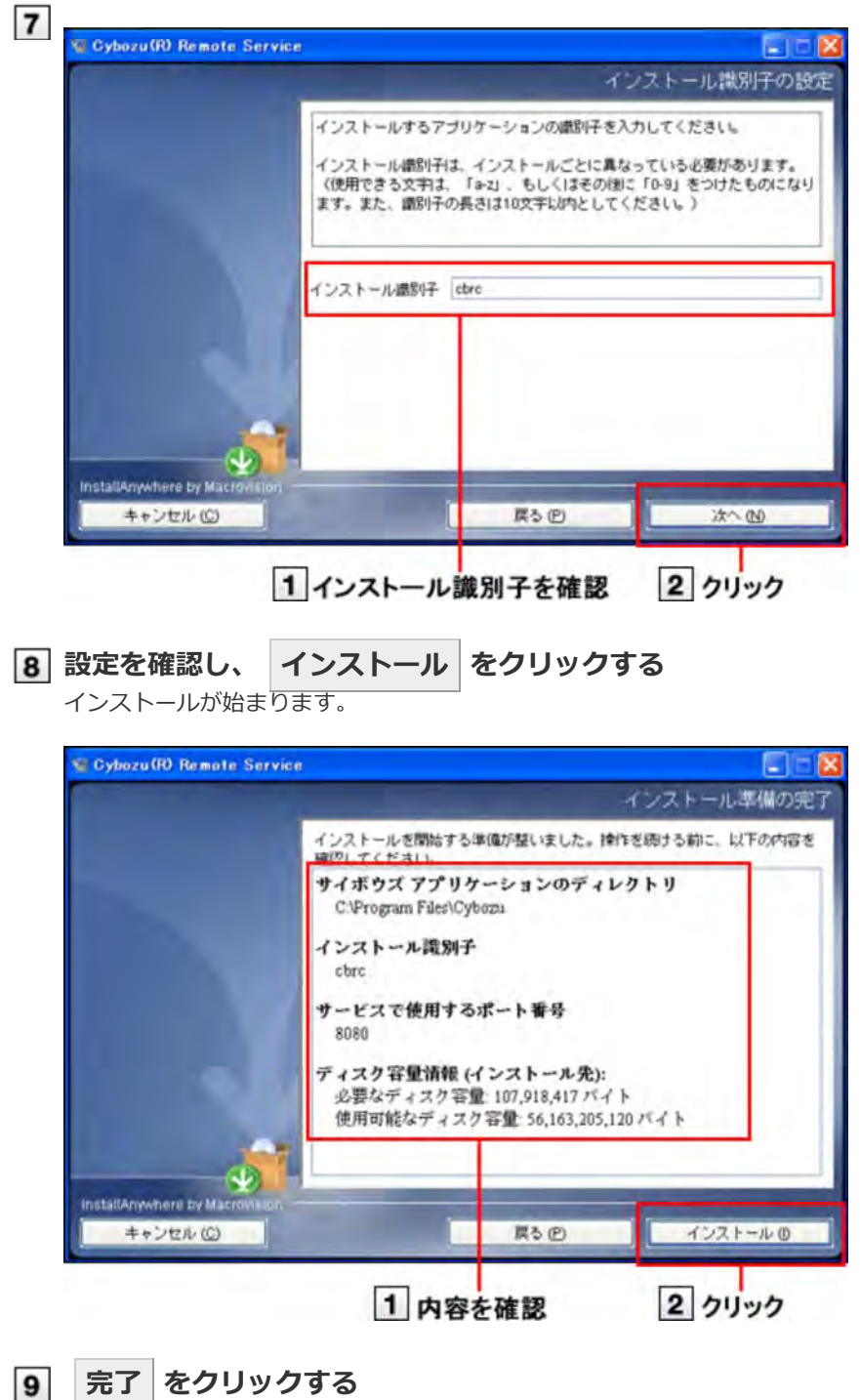

**完了 をクリックする**

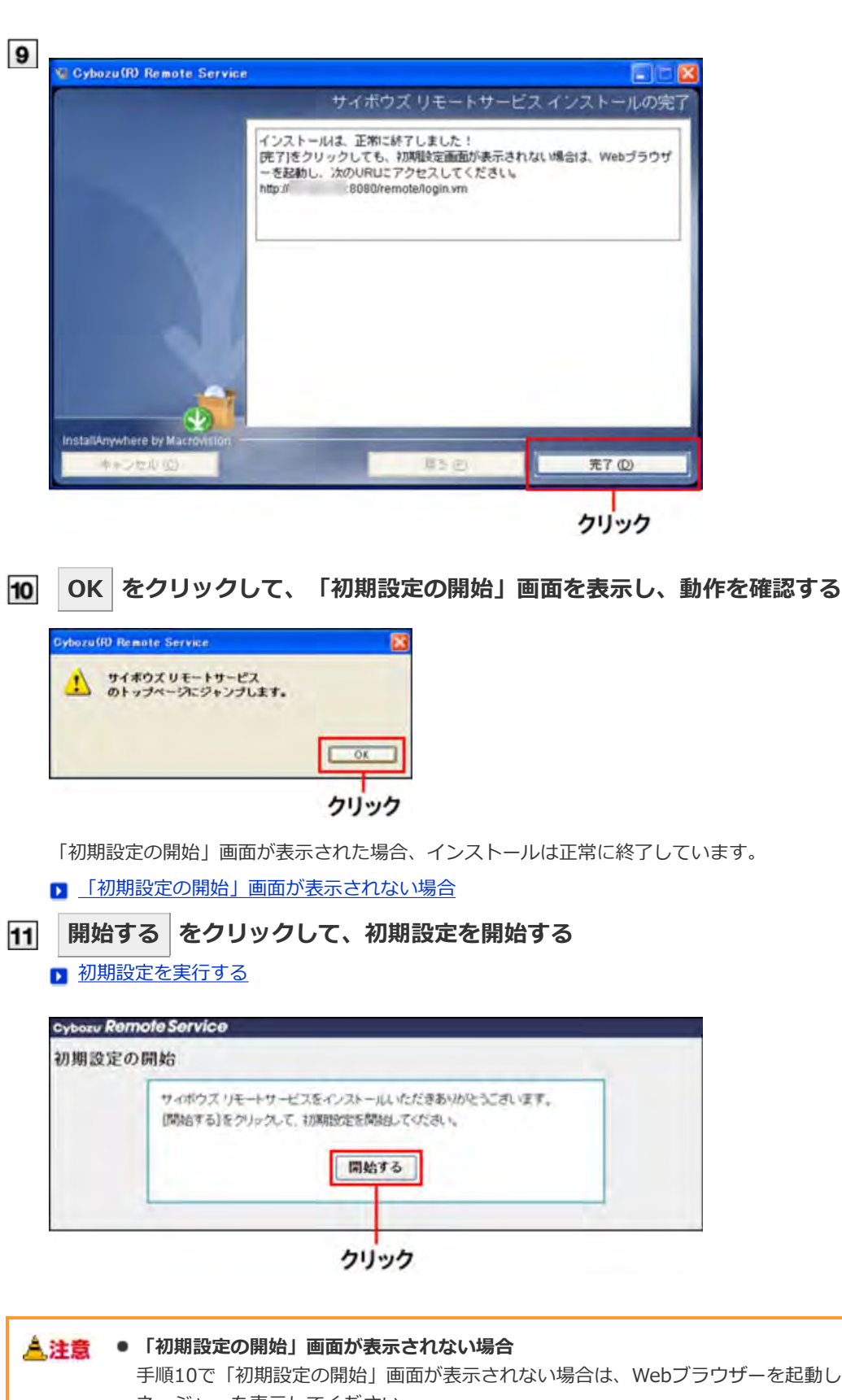

手順10で「初期設定の開始」画面が表示されない場合は、Webブラウザーを起動し、リモートサービスマ ネージャーを表⽰してください。 アクセスするURLは、次のとおりです。 http:// (サーバーのIPアドレスまたはFODN): (リモートサービスマネージャーが使用するポート番 **号)/remote/login.vm**

**D** FQDNとは

- 例) サーバーのIPアドレスが「192.168.1.1」、使用するポート番号が「8080」の場合 http://192.168.1.1:8080/remote/login.vm
- 例) FQDNが「bozuman.co.jp」、使⽤するポート番号が「8080」の場合 http://bozuman.co.jp:8080/remote/login.vm

あわせてよくあるご質問 も参照してください。

#### ◆補足 ● インストール識別子とは

 $\bullet$ 

1台のサーバーに複数のリモートサービスマネージャーをインストールする場合に指定する、個々のリ モートサービスマネージャーを識別するための⽂字列です。 使用できる文字は「a-z」、またはその後ろに「0-9」を付けたものです。インストール識別子は、10文字 以内で設定します。 デフォルトで設定されているインストール識別子は、「cbrc」です。

#### ● ポート番号とは

ポート番号とは、インターネット上の通信において、IPアドレスの下に設けられるサブアドレスのことで す。

ポート番号は、リモートサービスマネージャーにアクセスするURLの一部として使用されます。 リモートサービスマネージャーでは、1つのインストール識別⼦に対してポート番号を1つ使⽤します。

#### **FQDNとは**

ドメイン名、サブドメイン名、ホスト名などを省略しないで、完全な形式でドメイン名を記述することで す。

# Windows環境

# **バージョンアップする**

Windows環境にインストールしているリモートサービスマネージャーをバージョンアップする手順を説明します。

● 製品へのアクセスが少ない時間帯に、リモートサービスマネージャーをバージョンアップしてください。 人注意

#### **バージョンアップする環境を確認する**

■ インストールの前に確認すること

#### <u>|2</u>| リモートサービスマネージャーを停止する

Windowsのスタートメニューから、「コントロールパネル」 > 「管理ツール」 > 「サービ ス」 > 「CybozuRemoteService2(インストール識別子)」を選択し、 [サービスの停止] をクリックします。

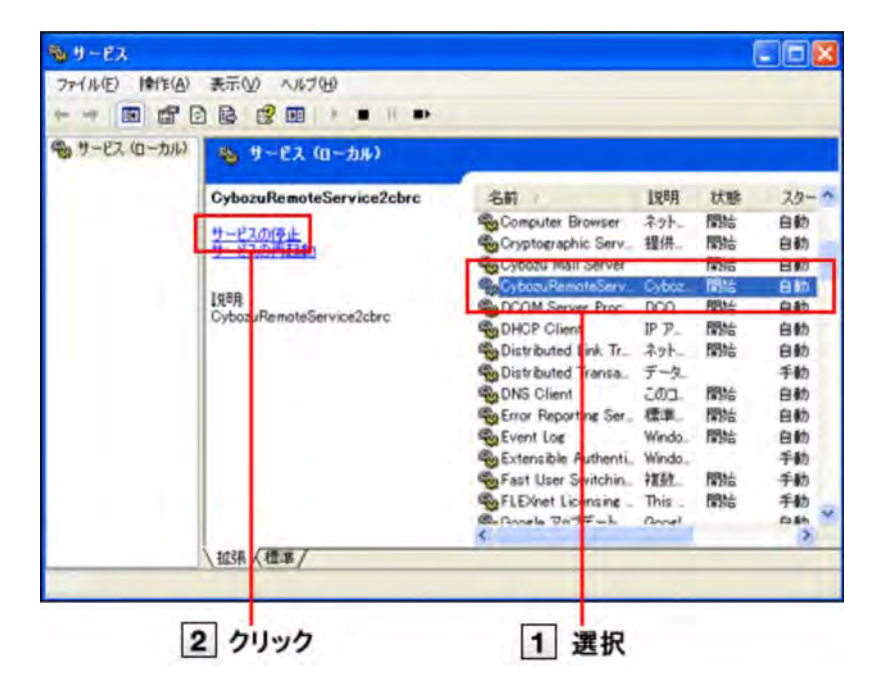

● 手順9でバージョンアップが完了すると、手順2で停止したリモートサービスマネージャーが自動的 →補足 に起動します。

#### **「サービス」画⾯を閉じる**

● 手順2でリモートサービスマネージャーを停止したあとは、必ず「サービス」画面を閉じてくださ 人注意 い。 「サービス」画面を閉じずにバージョンアップを続けると、バージョンアップに失敗することがあり ます。

#### **リモートサービスマネージャーのデータをコピーする**

インストールマシンの故障やデータの誤削除などに備え、データのバックアップをとります。 バックアップの対象と⽅法については、次のページを参照してください。

■ データをバックアップする

# **ダウンロードした「 cbrs-rc-3.x.x.exe」をダブルクリックする**

インストーラーが起動します。

- **6 ドロップダウンリストから表示言語を選択し、OKをクリックする**
- **「下で選択した製品をバージョンアップする」を選択し、バージョンアップする製品を選択して から、 次へ をクリックする**

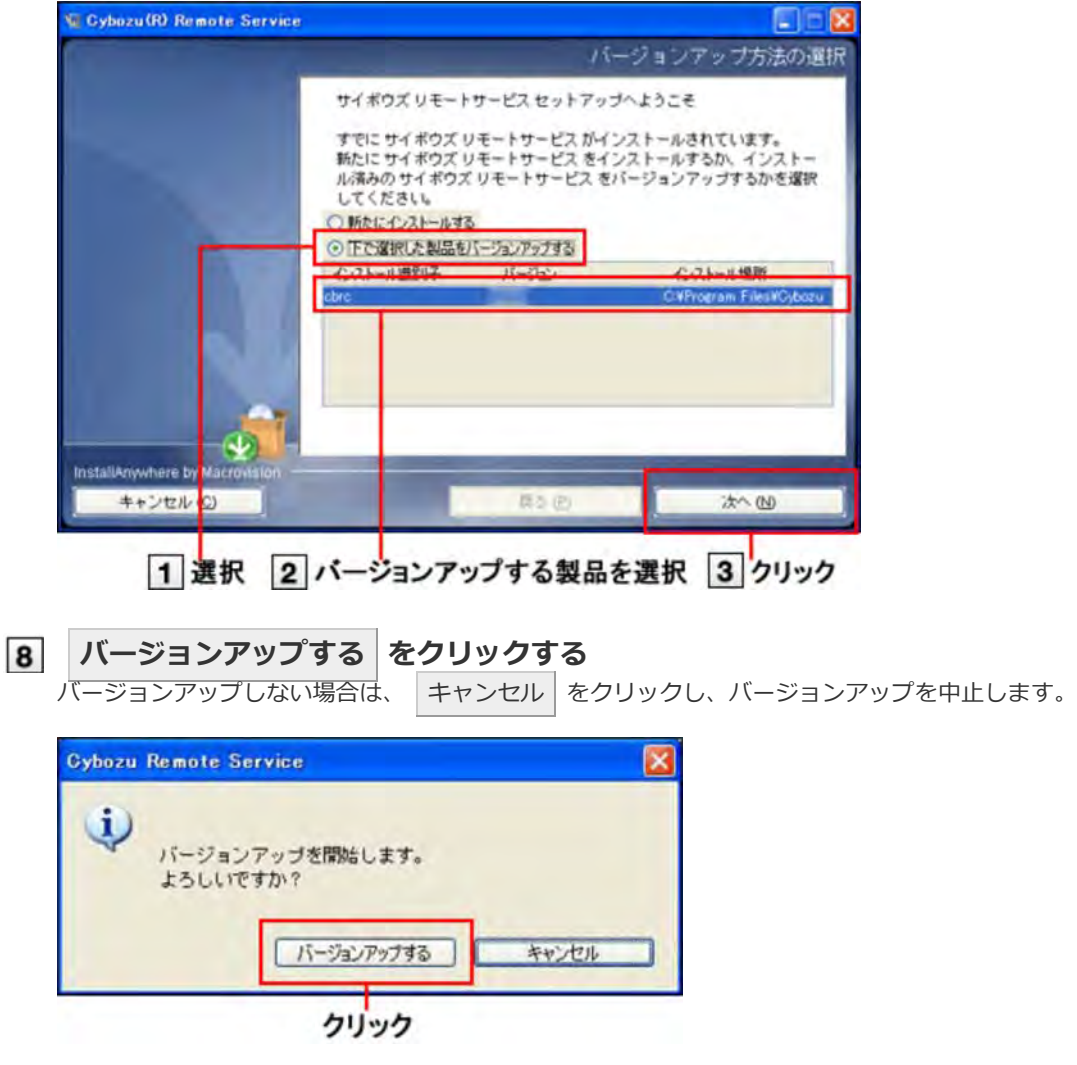

#### **完了 をクリックする**

バージョンアップ前と同じURLを指定し、リモートサービスマネージャーの「ログイン」画面を表示し、動作を確認し ます。

「ログイン」画面が表示された場合、バージョンアップは正常に終了しています。

「ログイン」画面の下に表示されるバージョン番号が更新されていることを確認します。

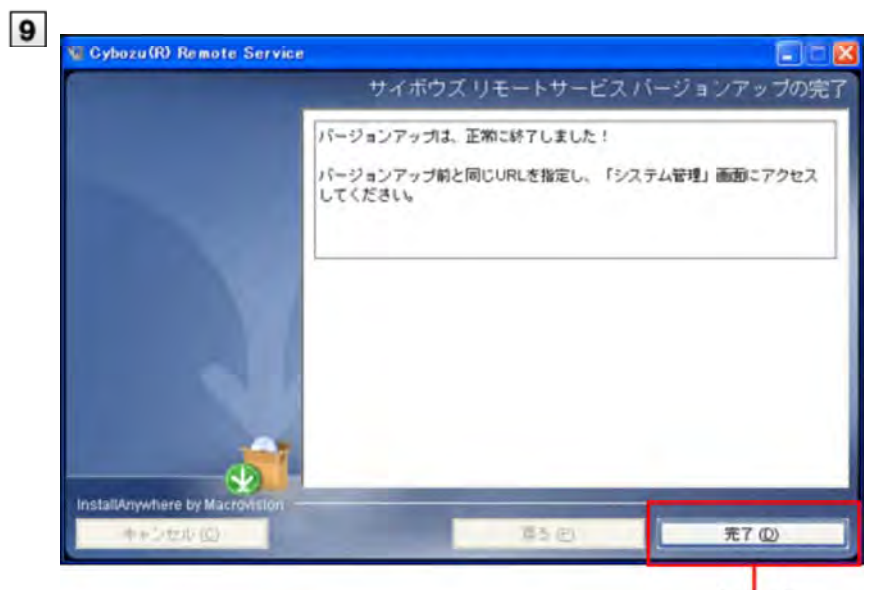

クリック

# Windows環境

# **アンインストールする**

Windows環境にインストールしているリモートサービスマネージャーをアンインストールする手順を説明します。

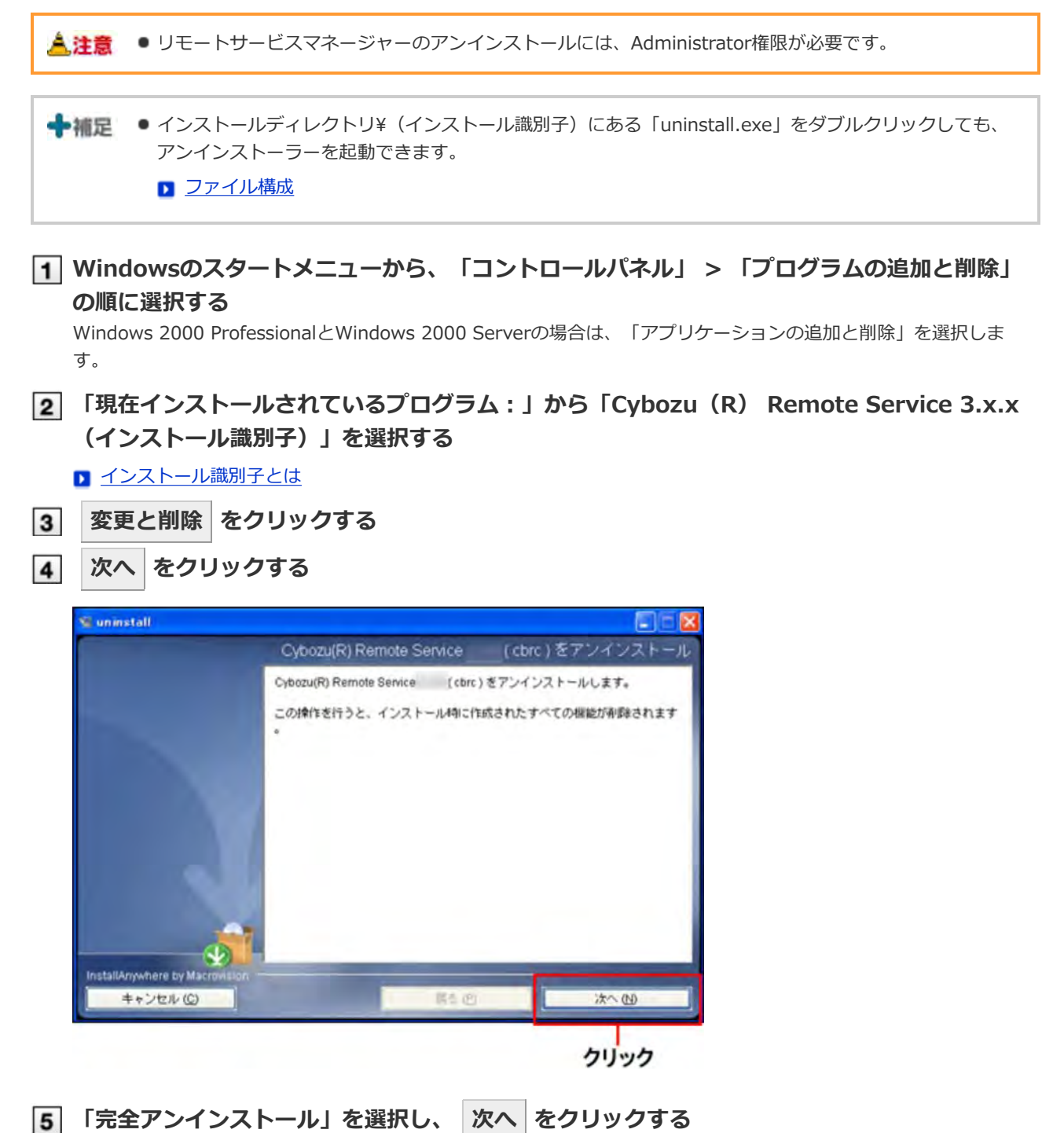

設定ファイルを残す場合は、「部分アンインストール」を選択し、次に表示される画面で「アプリ」を選択します。

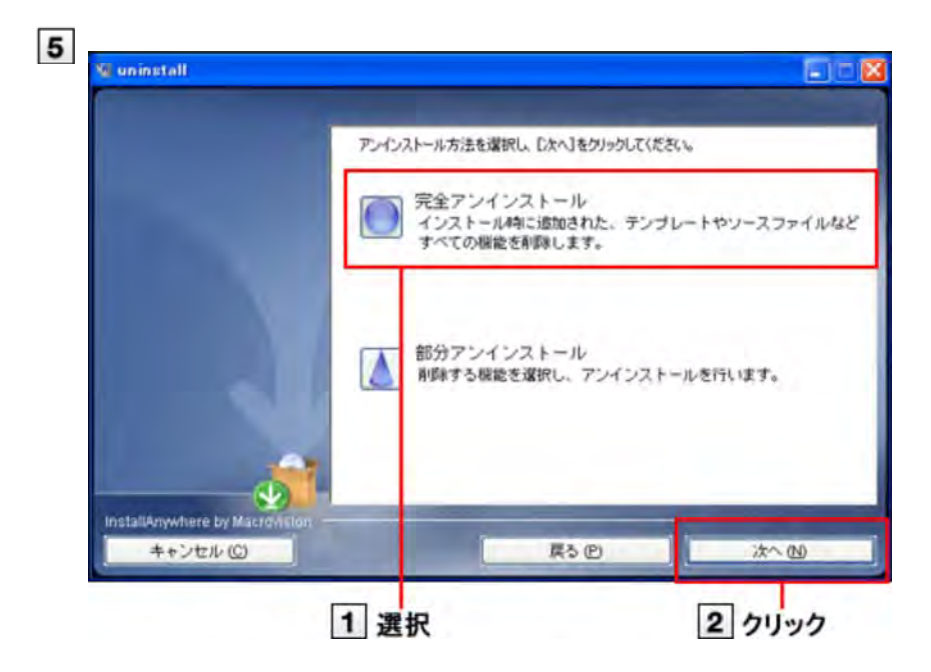

 $6\phantom{a}$ **完了 をクリックする**

これで、アンインストールは終了です。

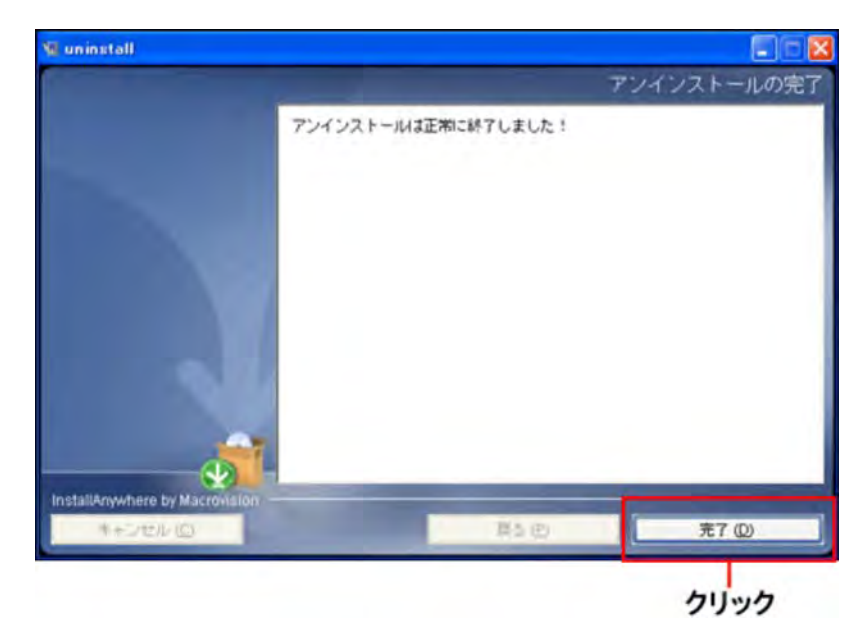

# Linux環境

### **インストールする**

Linux環境にリモートサービスマネージャーをインストールする手順を説明します。

+相足 ● インストールにはLinuxコマンドを使用します。Linuxシェル環境での作業経験がない場合は、Linuxサー バーのシステム管理者に協⼒を依頼してください。

#### **インストール環境を確認する**

■ インストールの前に確認すること

- **ダウンロードしたインストーラー「cbrs-rc-3.x.x.bin」を適当なディレクトリに保存し、その ディレクトリに移動する**
- **インストーラーをshコマンドで起動する**

[root@localhost root]# sh cbrs-rc-3.x.x.bin

- **[4]画面を日本語で表示する場合は「2」、英語で表示する場合は「1」を入力してから、Enter キーを押す**
	- リモートサービスマネージャーがすでにインストールされている場合は、複数の製品をインストールするか、また はバージョンアップするかどうかを選択する画⾯が表⽰されます。

■ バージョンアップする (Linix環境)

● 英語表示の画面では、「->2- 日本語」の部分が文字化けします。インストールする環境により、日本語が表示され ない場合があります。

```
==============================
Choose Locale...
----------------
1- English
->2- ⽇本語
CHOOSE LOCALE BY NUMBER:
```
#### **Enterキーを押す**

============================== サイボウズリモートサービス ---------------- サイボウズリモートサービス セットアップへようこそ

このプログラムは、サイボウズリモートサービス をコンピュータにインストールします。

続行するには <ENTER> キーを押します。:

#### **画⾯が⽇本語で表⽰されている場合は、Enterキーを押し、使⽤許諾契約を確認する**

英語で表示されている場合は、インストールディレクトリにある「License/txt」で使用許諾契約を確認できます。

- ファイル構成
- **使⽤許諾契約に同意する場合は、「Y」を⼊⼒して、Enterキーを押す**

使用許諾契約書に同意しない場合は、「N」を入力してからEnterキーを押して、インストールを中止します。

この使用許諾契約の条項に同意しますか。 (Y/N):

#### **インストール先のディレクトリを確認し、Enterキーを押す**

- ● 通常は、インストール先のディレクトリを変更する必要はありません。何も入力せずにEnterキーを押します。
	- インストール先のディレクトリを変更する場合は、絶対パスでインストール先を指定します。

サイボウズ アプリケーションディレクトリの設定 ----------------------- サイボウズ アプリケーションディレクトリ を設定してください。 サイボウズ アプリケーションディレクトリ は、すべてのサイボウズ アプリケーション で共⽤するディレクトリで す。 これまで別のディレクトリを設定していなければ、デフォルトのディレクトリのまま次へ進んでください。

[/usr/local/cybozu/] : (DEFAULT: /usr/local/cybozu) :

#### **インストール識別⼦を確認し、Enterキーを押す**

通常はインストール識別子を変更する必要はありません。何も入力せずにEnterキーを押します。ただし、複数のリ モートサービスマネージャーをインストールする場合は、インストールごとに異なる識別⼦を設定する必要がありま す。

■ インストール識別子とは

インストール識別子の設定 ------------ インストールするアプリケーションの識別子を入力してください。 インストール識別⼦は、インストールごとに異なっている必要があります。 (使用できる文字は、「a-z」、もしくはその後に「0-9」をつけたものになります。また、識別子の長さは10文字 以内としてください。)

[cbrc] : (DEFAULT: cbrc):

#### **インストールの設定を確認し、Enterキーを押す**

インストールが始まります。 インストール準備の完了

----------- インストールを開始する準備が整いました。

サイボウズアプリケーションのディレクトリ: /usr/local/cybozu

インストール識別子: cbrc

サービスで使⽤するポート番号: 8080

TITLE\_INSTALLATION\_COMPLETE

上記の設定でインストールを開始してもよろしいですか?

インストールするには <ENTER> キーを押してください。:

#### **Enterキーを押す**

完了メッセージが表⽰されたら、Enterキーを押してインストーラーを終了します。 これで、インストール作業は終了です。

----------- インストールは、正常に終了しました! 「完了1をクリックしても、初期設定画面が表示されない場合は、Webブラウザーを起動し、次のURLにアクセスして ください。 http://192.168.1.1:8080/remote/login.vm

<ENTER> キーを押すと、インストーラが終了します。:

#### **動作を確認する**

Webブラウザーを起動し、リモートサービスマネージャーにアクセスします。「初期設定の開始」画面が表示されれ ば、インストールは正常に終了しています。アクセスするURLは、次のとおりです。

http:// (サーバーのIPアドレスまたはFQDN): (リモートサービスマネージャーが使用するポート番号) /remote **/login.vm**

#### **D** FQDNとは

- 例) サーバーのIPアドレスが「192.168.1.1」、使⽤するポート番号が「8080」の場合 http://192.168.1.1:8080/remote/login.vm
- 例) FQDNが「bozuman.co.jp」、使⽤するポート番号が「8080」の場合 http://bozuman.co.jp:8080/remote/login.vm

#### **|開始する|をクリックして、初期設定を行う** 13

■ 初期設定を実行する

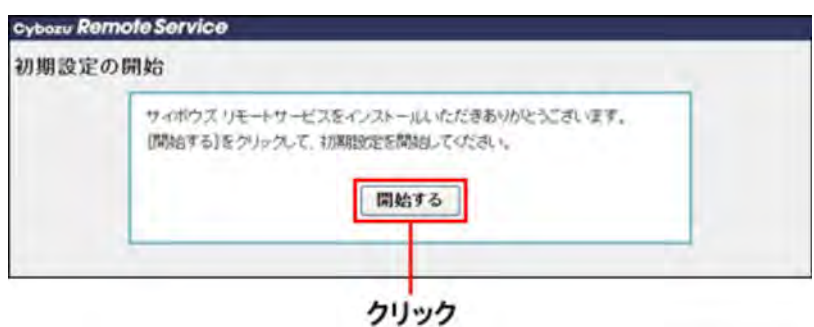

# Linux環境

### **バージョンアップする**

Linux環境にインストールしているリモートサービスマネージャーをバージョンアップする手順を説明します。

▲注意 ●製品へのアクセスが少ない時間帯に、リモートサービスマネージャーをバージョンアップしてください。 ■ リモートサービスマネージャーのバージョンアップには、root権限が必要です。 **インストールする環境を確認する** ■ インストールの前に確認すること **リモートサービスマネージャーを停⽌する** /etc/init.d/cbrs\_(インストール識別⼦) stop **リモートサービスマネージャーのデータをコピーする** インストールマシンの故障やデータの誤削除などに備え、データのバックアップをとります。 バックアップの対象と⽅法については、次のページを参照してください。 ■ データをバックアップする **ダウンロードしたインストーラー「cbrs-rc-3.x.x.bin」を適当なディレクトリーに保存し、そ のディレクトリーに移動する インストーラーをshコマンドで起動する** [root@localhost root]# sh cbrs-rc-3.x.x.bin │6│画面を日本語で表示する場合は「2」、英語で表示する場合は「1」を入力してから、Enter **キーを押す** 英語表示の画面では、「->2- 日本語」の部分が文字化けします。バージョンアップする環境により、日本語が表示さ れない場合があります。 ============================== Choose Locale... ---------------- 1- English ->2- ⽇本語

CHOOSE LOCALE BY NUMBER:

#### **7 「2」を入力し、Enterキーを押す**

すでに サイボウズ リモートサービス がインストールされています。 新たに サイボウズ リモートサービス をインストールするか、インストール済みのサイボウズ リモートサービスを バージョンアップするかを選択してください。

1- 新たにインストールする ->2-バージョンアップする

選択する項目の番号を入力するか、デフォルトを使用する場合は <ENTER> キーを押してください。:

#### **バージョンアップする製品のインストール識別⼦を⼊⼒し、Enterキーを押す**

#### ■ インストール識別子とは

インストール識別子の設定

```
------------
すでにインストールされているアプリケーションの識別⼦は、次のとおりです。
選択した識別⼦のアプリケーションをバージョンアップします。
cbrc
```
バージョンアップするアプリケーションの識別子を入力して下さい。

[cbrc]: (DEFAULT: cbrc):

- →補足 リモートサービスマネージャーをバージョン 2.2.0以前から最新版にバージョンアップすると、手順8の後 に使用許諾契約が表示されます。
	- 使用許諾契約に同意する場合: 「Y」を入力し、Enterキーを押します。
	- 使用許諾契約に同意しない場合: 「N」を入力し、Enterキーを押します。バージョンアップを中止 します。

#### **[9] 「1」を入力し、Enterキーを押す**

バージョンアップが始まります。

バージョンアップを開始します。 よろしいですか? ->1- バージョンアップする 2- キャンセル

選択する項目の番号を入力するか、デフォルトを使用する場合は<Enter>キーを押してください。:

#### **Enterキーを押す**

完了メッセージが表⽰されたら、Enterキーを押してインストーラーを終了します。 これで、バージョンアップは終了です。

サイボウズ リモートサービス バージョンアップの完了

--------------------------

バージョンアップは、正常に終了しました!

バージョンアップ前と同じURLを指定し、「システム管理」画⾯にアクセスしてください。

<ENTER> キーを押すと、インストーラが終了します。:

#### **動作を確認する**

Webブラウザーを起動し、リモートサービスマネージャーにアクセスします。 「ログイン」画⾯の下に表⽰されるバージョン番号が更新されていることを確認します。 アクセスするURLは、次のとおりです。

http:// (サーバーのIPアドレスまたはFQDN): (リモートサービスマネージャーが使用するポート番号) /remote **/login.vm**

#### **D** FQDNとは

- 例) サーバーのIPアドレスが「192.168.1.1」、使⽤するポート番号が「8080」の場合 http://192.168.1.1:8080/remote/login.vm
- 例) FQDNが「bozuman.co.jp」、使⽤するポート番号が「8080」の場合 http://bozuman.co.jp:8080/remote/login.vm

# Linux環境

### **アンインストールする**

Linux環境にインストールしているリモートサービスマネージャーをアンインストールする手順を説明します。

<mark>人注意</mark> ● リモートサービスマネージャーのアンインストールには、root権限が必要です。

#### **スーパーユーザーでログインする**

suコマンドを使い、root権限でログインします。

#### **リモートサービスマネージャーのインストールディレクトリに移動する**

■ ファイル構成

#### **アンインストーラーをshコマンドで起動する**

[root@localhost root]# sh uninstall

**Enterキーを押す**

======================================

リモートサービス をアンインストール -----------------------------

リモートサービス をアンインストールします。 この操作を⾏うと、インストール時に作成されたすべての機能が削除されます。

続行するには <ENTER> キーを押します。:

#### **5 「1」を入力し、Enterキーを押す**

設定ファイルを残す場合は、「2」を入力し、次の手順で「アプリ」を選択します。 これで、アンインストールは終了です。

============================== TITLE\_UNINSTALLATION\_OPTION ------------- アンインストールの方法を番号で入力するか、デフォルトのままにする場合は[Enter]キーを押します。

->1- 完全アンインストール: インストール時に追加された、テンプレートやソースファイルなどすべての機能を削除します。

2- 部分アンインストール: 削除する機能を選択し、アンインストールを⾏います。

[1/2]:

# その他

#### **初期設定を実⾏する**

インストール作業が完了したら、リモートサービスマネージャーの初期設定を開始します。

■ 初期設定の注意 ■ 初期設定を実行する

#### **初期設定の注意**

- 初期設定の手順は、クライアント証明書を入手しているかどうかで異なります。 試用版でお試しになる場合は、手順4で「試用版のクライアント証明書を登録する」を選択します。 サービス証明書がお⼿元にある場合は、記載されたリモートIDのクライアント証明書を、リモートID新規お申し込みか ら入手し、手順4では「入手済みのクライアント証明書を登録する」を選択します。
- ●同一のクライアント証明書を複数のリモートサービスマネージャーで使用しないでください。同一のクライアント証明書 を複数のリモートサービスマネージャーで使⽤すると、リモートサービスマネージャーは正しく動作しません。
- クライアント証明書の登録には時間がかかる場合があります。登録中は次の画面が表示されます。登録中は他の画面に移 動しないように注意してください。

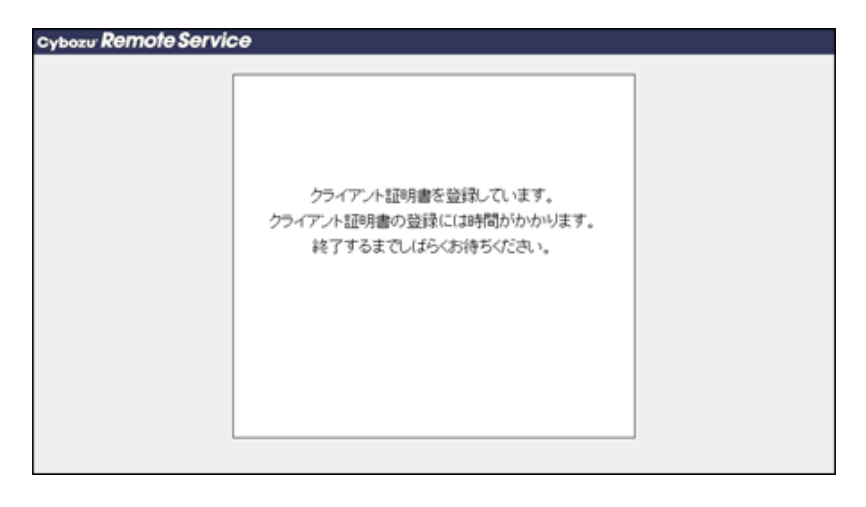

● サーバーOSのWebブラウザーにInternet Explorerを使用している場合は、初期設定時にInternet Explorerからクライ アント証明書の登録ボタンがクリックできないことがあります。 この場合、クライアントマシンのWebブラウザーから初期設定をしてください。

#### **初期設定を実⾏する**

初期設定ウィザードにしたがって、システム管理用のパスワードやWebプロキシを設定し、試用するサービスを選択してか らクライアント証明書を登録します。

リモートサービスマネージャーがリレーサーバーに接続するには、初期設定でクライアント証明書の登録が必要です。

**「初期設定の開始」画⾯で、 開始する をクリックする**

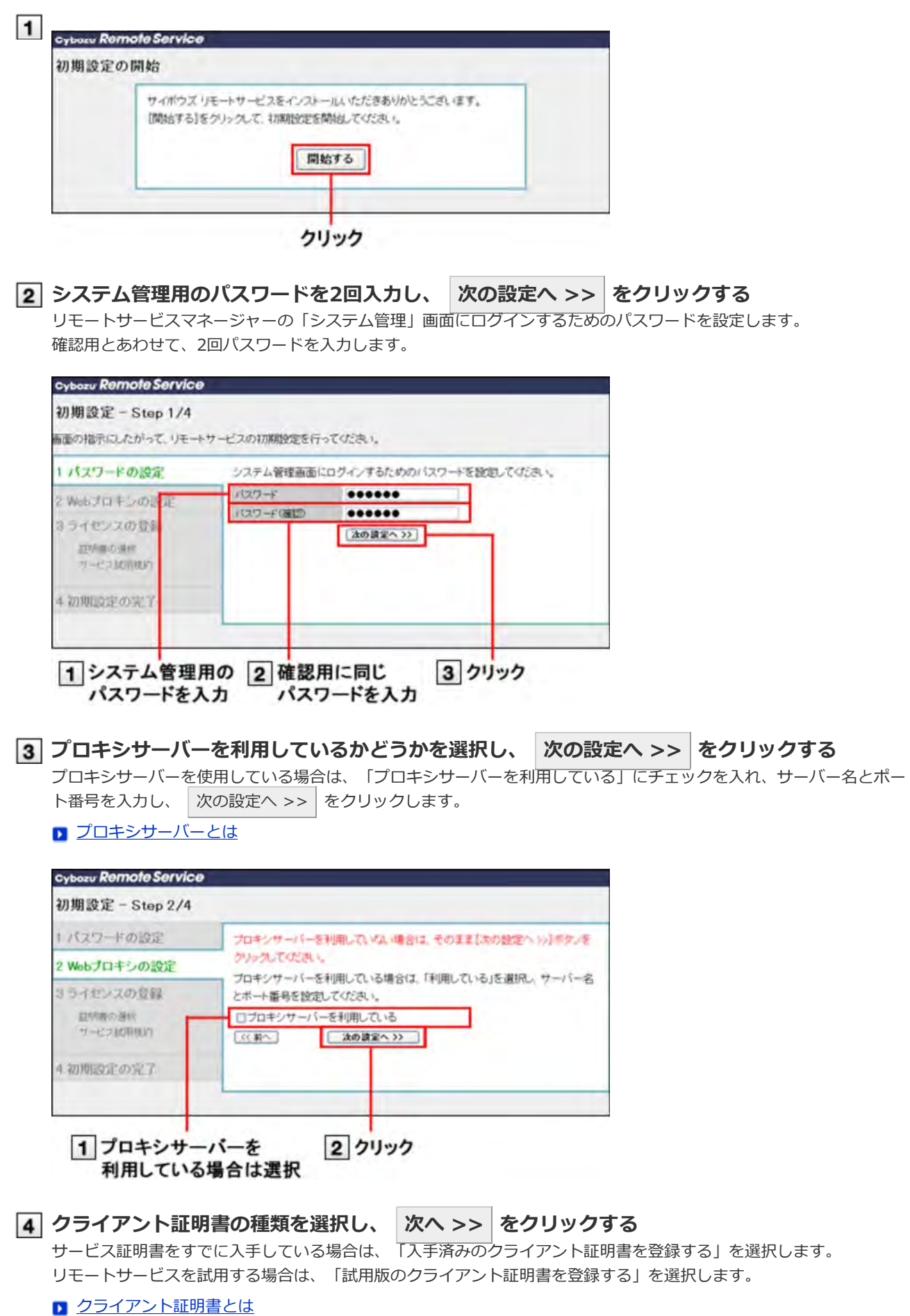

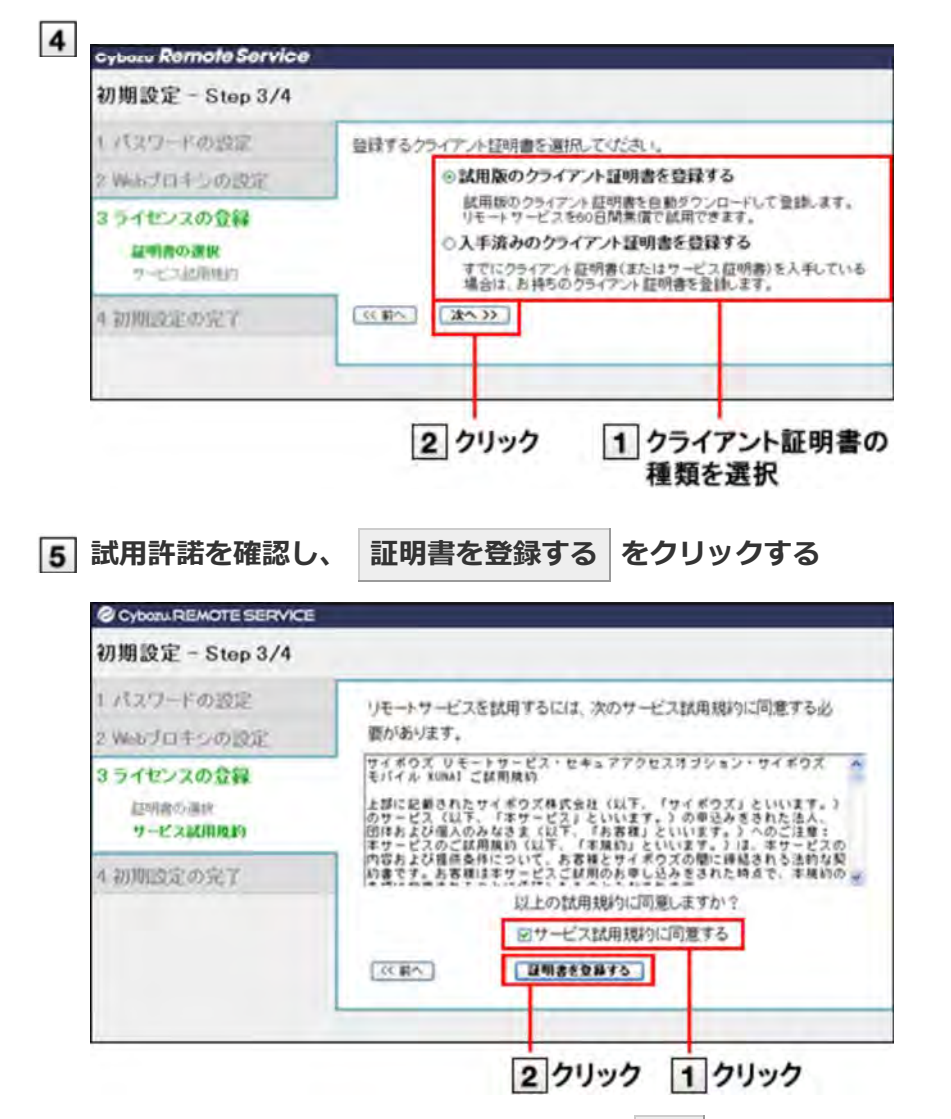

入手済みのクライアント証明書を登録する場合は、 参照 | をクリックし、入手済みのクライアント証明書(zipファイ ル)を選択します。

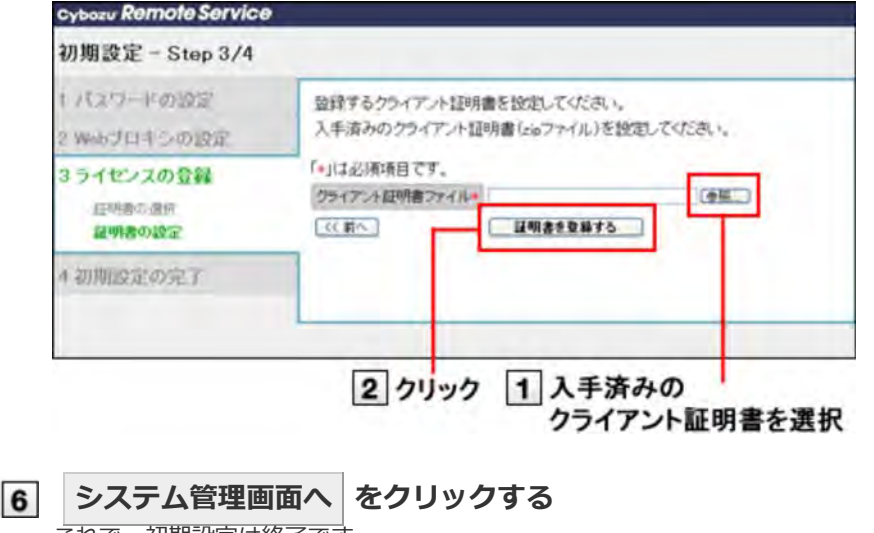

これで、初期設定は終了です。

続いて、「システム管理」画⾯にアクセスし、利⽤する製品やユーザーを設定します。

■ パソコンからアクセスする場合

■ 携帯電話からアクセスする場合

# その他

### **データをバックアップする**

誤って必要なデータを削除してしまったときや、サーバーマシンの故障、バージョンアップ時などに備え、リモートサービ スマネージャーのデータをバックアップすることを推奨します。

データの破損や、誤操作によるデータの削除が発⽣しても、バックアップデータを使って、事故が起こる前の状態に戻すこ とができます。

ここでは、手動で行うバックアップの方法を説明します。

▲ 注意 ● サーバーマシンのハードディスクが故障すると、サーバーマシン自体が使えなくなります。この場合、リ モートサービスマネージャーのデータをバックアップしていても、すぐにリモートサービスを使える状態 に復旧できません。 スムーズにシステム全体を復旧するためにも、システム全体のバックアップが取れる専用ソフトのインス トールや各種ドライバの設定、予備のサーバーマシンの準備もご検討ください。

■ バックアップするディレクトリーとファイル ■ バックアップ作業の手順

#### **バックアップするディレクトリーとファイル**

次のディレクトリーと配下のファイルをバックアップします。

- (インストールディレクトリー) ¥conf以下の次の3ファイル
	- クライアント証明書 (リモートID.zip)
	- RelayClient.properties
	- user.pfx

※リモートID.zip がない場合は、user.pfx と RelayClient.properties のみバックアップします。

● (インストールディレクトリー) ¥data以下のすべてのデータ

#### **Windows環境**

インストールディレクトリーが「C:\Program Files\Cybozu\cbrc」の場合の例です。

- C:¥Program Files¥Cybozu¥cbrc¥conf¥R\*\*\*\*\*\*\*\*.zip (R\*\*\*\*\*\*\* はリモートIDです。)
- C:¥Program Files¥Cybozu¥cbrc¥conf¥RelayClient.properties
- C:¥Program Files¥Cybozu¥cbrc¥conf¥user.pfx
- C:¥Program Files¥Cybozu¥cbrc¥data

#### **Linux環境**

インストールディレクトリーが「/usr/local/cybozu/cbrc」の場合の例です。

- /usr/local/cybozu/cbrc/conf/R\*\*\*\*\*\*\*\*.zip (R\*\*\*\*\*\*\* はリモートIDです。)
- /usr/local/cybozu/cbrc/conf/RelayClient.properties
- /usr/local/cybozu/cbrc/conf/user.pfx
- /usr/local/cybozu/cbrc/data

ファイル構成の詳細は、次のページを参照してください。

ファイル構成

●補足 ● 2.0.4以前のバージョンの場合は、次のデータをコピーします。 (インストールディレクトリー) ¥conf以下のすべてのファイルとディレクトリー

#### **バックアップ作業の⼿順**

バックアップするディレクトリーとファイルを、外部の媒体(磁気テープ、CD-R、MO、別のハードディスクなど)に手動で コピーしてバックアップします。

▲ 注意 ● データのバックアップ作業は、ユーザーがリモートサービスを利用しない時間帯に行ってください。

- **1 リモートサービスマネージャーを停止する** ■リモートサービスマネージャーを停止する
- **必要なデータをコピーし、外部媒体などにバックアップする** ■バックアップするディレクトリーとファイル
- **リモートサービスマネージャーを再起動する** □ リモートサービスマネージャーを再起動する

# その他

# **データをリストアする**

バックアップデータ(クライアント証明書「R\*\*\*\*\*\*\*.zip」、「user.pfx」、「data」)を利用し、データの復旧を行い ます。

バックアップデータとは、バックアップしたディレクトリーとファイルを指します。

■バックアップするディレクトリーとファイル

- ▲注意 データをリストアしても、バックアップ以降に変更したデータは復旧されません。このため、バックアッ プ以降に追加した製品が解除されたり、削除したデータが一覧に表示されたりなど、データに不整合が生 じる可能性があります。
	- バックアップデータをリストアする際は、上書きコピーではなく、既存のデータ(クライアント証明書 「R\*\*\*\*\*\*\*.zip」、「user.pfx」、「data」)を削除またはリネームし、バックアップデータと置き換 えてください。上書きコピーした場合、データファイルの不整合が発⽣する場合があります。
	- バックアップデータをリストアする際は、バックアップ元と、リストア先のリモートサービスマネー ジャーのバージョンが同じである必要があります。

#### **リストア先のリモートサービスマネージャーを停⽌する**

利用中のサーバーマシンのリモートサービスから、別のサーバーマシンにインストールしたリモートサービスマネー ジャーにデータをリストアする場合は、バックアップ元のリモートサービスマネージャーも停止します。

□ リモートサービスマネージャーを停止する

#### **リストア先の、次のディレクトリーをリネーム、または削除する**

Windows環境の例:

(インストールディレクトリ) ¥conf¥R\*\*\*\*\*\*\*.zip → (インストールディレクトリ) ¥conf¥R\*\*\*\*\*\*\* bak.zip (インストールディレクトリ) ¥conf¥user.pfx → (インストールディレクトリ) ¥conf¥user **bak**.pfx (インストールディレクトリ) ¥data → (インストールディレクトリ) ¥data\_bak ※「RelayClient.properties」は、ここでは削除やリネームをしないでおきます。

#### **バックアップファイルをリストア先に配置する**

インストールディレクトリ配下に配置します。 Windows環境の例: バックアップファイル「¥conf¥R\*\*\*\*\*\*\*.zip」→ (インストールディレクトリ) ¥conf¥R\*\*\*\*\*\*\*.zip として配置 バックアップファイル「¥conf¥user.pfx」→(インストールディレクトリ) ¥conf¥user.pfx として配置 バックアップファイル「¥data」→(インストールディレクトリ) ¥data として配置

#### **インストールディレクトリのRelayClient.propertiesと、バックアップの RelayClient.propertiesをテキストエディターで開きます。**

Windows環境の例: (インストールディレクトリ) ¥conf¥RelayClient.properties

#### **RelayClient.propertiesに記載されている項⽬の値を確認します。**

次の項⽬に異なる値がある場合は、バックアップのRelayClient.propertiesの値を、インストールディレクトリの RelayClient.propertiesの値にコピーします。

- SecuritySyncIntervalMinutes
- ServerPort
- ServerAddress
- DispatcherWorkerThreadCount

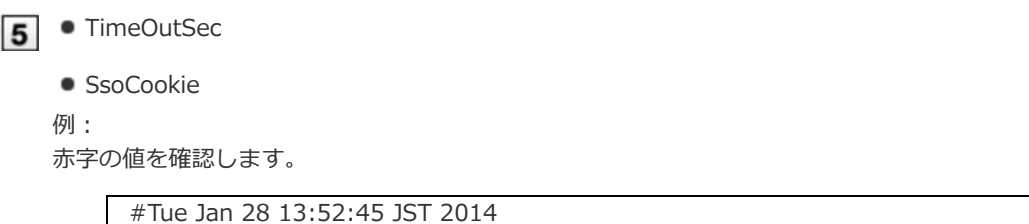

```
SecuritySyncIntervalMinutes= 30
Version=3.1.x
ServerPort= 443
ClientID=139088*******
ServerAddress= remote2rc.cybozu.co.jp
DispatcherWorkerThreadCount= 15
TimeOutSec= 120
SsoCookie= CB_CLOGIN,CB_PLOGIN,CB_OPENAUTH
RegistServiceName=cbrc
```
### **Linux環境の場合は、ディレクトリーとファイルのアクセス権を設定する**

- dataディレクトリ: 755
- リモートID.zip: 644
- user.pfx: 644
- data以下のすべてのデータ: 664、または644

### **リストア先のリモートサービスマネージャーを再起動する**

バックアップ元のリモートサービスマネージャーも、必要に応じて再起動します。 □ リモートサービスマネージャーを再起動する

- **Webブラウザーを起動してリモートサービスマネージャーにアクセスし、動作確認をする** 次の項目を確認します。
	- リストアしたデータを、正常に閲覧または表示できる。
	- 正常にデータを登録または変更できる。

# その他

# **サーバーを移⾏する**

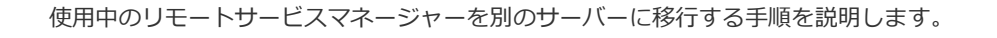

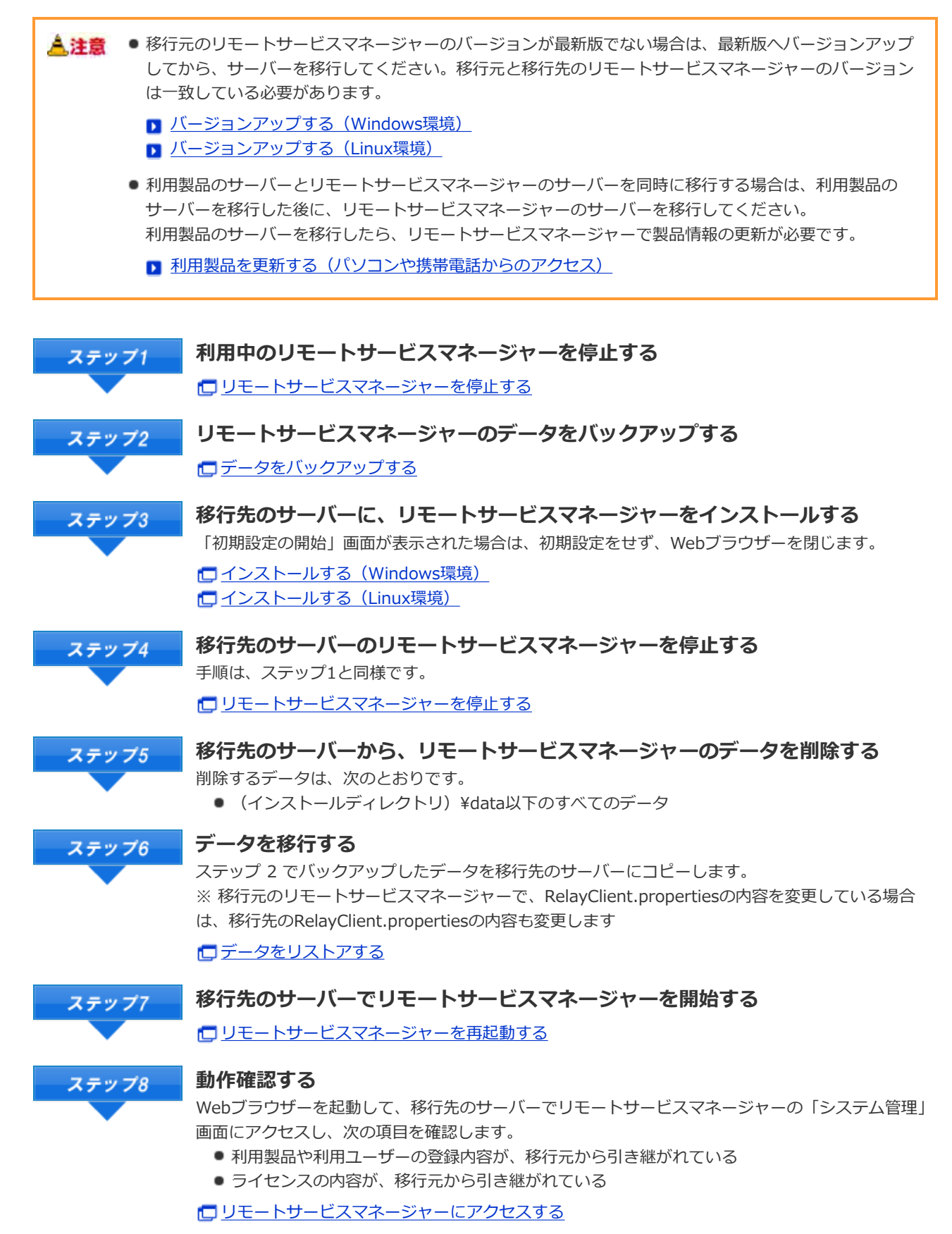

「利⽤ユーザーの設定」画⾯について ライセンスを管理する

#### **移⾏元のサーバーから、リモートサービスマネージャーをアンインストールする** ステップ9

□ アンインストールする (Windows環境) □ アンインストールする (Linux環境)

# その他

### **ファイル構成**

リモートサービスマネージャーをサーバーにインストールすると、インストール先のディレクトリの配下に次のファイルが 保存されます。

 ・・・リモートサービスマネージャーで使⽤するディレクトリ ■ …リモートサービスマネージャーで使用するファイル

```
■<インストール識別子>
├ ■ LICENSE EN.txt - - - - - 使用許諾契約書 (英)
├ ■ LICENSE JA.txt - - - - - - - - 使用許諾契約書 (日)
├ a LICENSE_ZH_CN.txt 使用許諾契約書(中)
├ a TRIAL_EN.txt はんだい 試用規約 (英)
├ TRIAL_JA.txt 試⽤規約(⽇)
├ | TRIAL ZH CN.txt は 試用規約(中)
├ 3rd_party_licenses リモートサービスで利用しているサードパーティのライセンス群
├ bin しせい レモートサービスマネージャーの起動プログラム群
├ Conf マンチンの ウモートサービスマネージャーの設定ファイル群
│ ├ log log リモートサービスマネージャーの出力ログ設定ファイル
│ └ <mark>△</mark> velocity          リモートサービスマネージャーの画面系出力ログ設定ファイル群
├ △ data インプログレビング ラータベースファイル
│ └ △ certs インプリント証明書
├ jre ire JVMファイル群
├ <u>● lib はんちょう しゅうしゅう 設定ファイル群</u>
├ | logs | マンスコンコンコンコンモートサービスマネージャーのログファイル群
├ shared ログやデータベースへ接続するためのライブラリー群
├ temp さんちゃく せいしょうかん 世話ファイル置き場
├ ● webapps インスコン ウモートサービスマネージャーの設定画面テンプレート群
├ ● work ねず work ねず せいしゅつ 一時ファイル置き場
├<u>言</u> リモートサービス<br>_InstallLog.log
                    _InstallLog.log リモートサービスマネージャーのインストーラーのログファイル
├ .com.zerog.registry.xml リモートサービスマネージャーのインストール情報の補助ファイル
├ InstallScript.iap_xml リモートサービスマネージャーのインストール情報の補助ファイル
├ installvariables.properties リモートサービスマネージャーのインストール情報の補助ファイル
├ uninstall.exe (uninstall) リモートサービスマネージャーをアンインストールする実⾏ファイル
└ △ resource (Windowsのみ) リモートサービスマネージャーのアンインストールで使用するファイル群
```
←補足 ● 初期設定でのリモートサービスマネージャーのインストール先は、「C:\Program Files\Cybozu\cbrc」 (Windows版)/ 「/usr/local/cybozu/cbrc」(Linux版)です。 ● クライアント証明書((リモートID).zipファイル)は、confフォルダに保存されます。 クライアント証明書((リモートID).zipファイル)には、次のファイルが含まれます。 Œ (リモートID).zip ├ (リモートID).pfx :クライアント証明書 ├ Attention.txt :リモートサービス の操作に必要な情報 **Attention.txtとは** Attention.txtとは、ダウンロードしたクライアント証明書の中に含まれるテキストファイルです。 Attention.txtには、リモートサービスへのアクセス方法やクライアント証明書のインポート用のパスワー ドなど、リモートサービスを利⽤するために必要な情報が記述されています。

# サイボウズ リモートサービス

# **サイボウズ Officeとリモートサービスをあわせてバージョンアップする**

次の製品を同時にバージョンアップする手順を説明します。

**リモートサービスマネージャー:**

バージョン2.3.0以前を最新バージョンにバージョンアップする

**● サイボウズ Office パッケージ版:** Office 9以前を最新版のOffice 10にバージョンアップする

■ システム管理者の作業 ■ ユーザーの作業

▲注意 ● Office 9以前とOffice 10 パッケージ版では、動作環境が一部異なります。作業の前に動作環境を確認して からバージョンアップしてください。

動作環境(サイボウズ Office 10)

● バージョンアップした製品は、古いバージョンに戻せません。作業の前にデータをバックアップすること を推奨します。

**ロデータをバックアップする(サイボウズ Office 9) ロデータをバックアップする(サイボウズ Office 8)** データをバックアップする(サイボウズ Office 7)

#### **システム管理者の作業**

**■ Office製品のみ使用している場合** 

■ デヂエを使用している場合

#### **Office製品のみ使⽤している場合**

お使いの製品の運⽤状態によって、操作が異なります。 ここでは、Office製品のみリモートサービスで利用している場合を例に説明します。

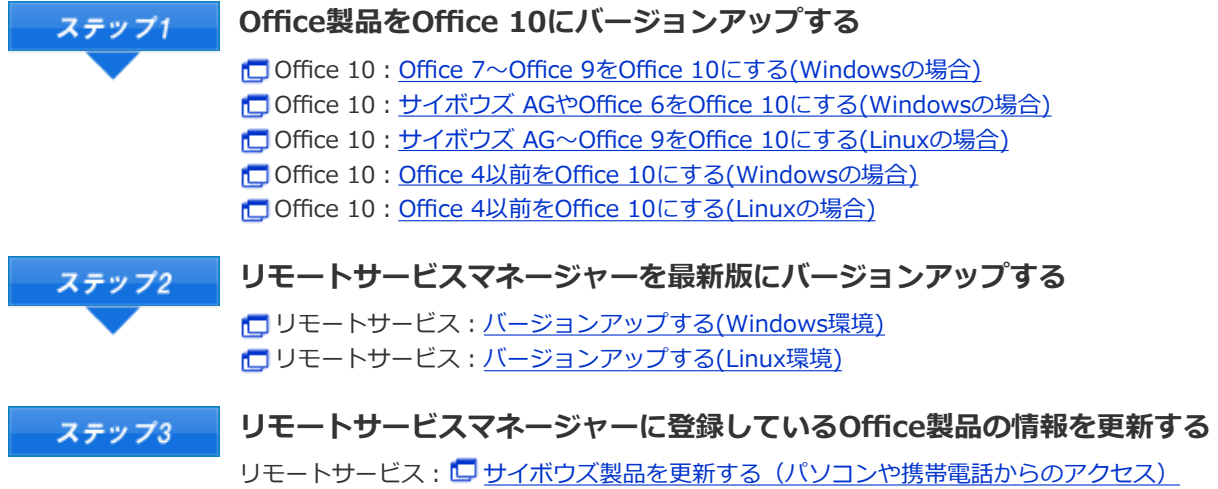

デヂエのみ、またはサイボウズ Officeとデヂエを併用している場合にバージョンアップする操作は、次のページを参照して ください。

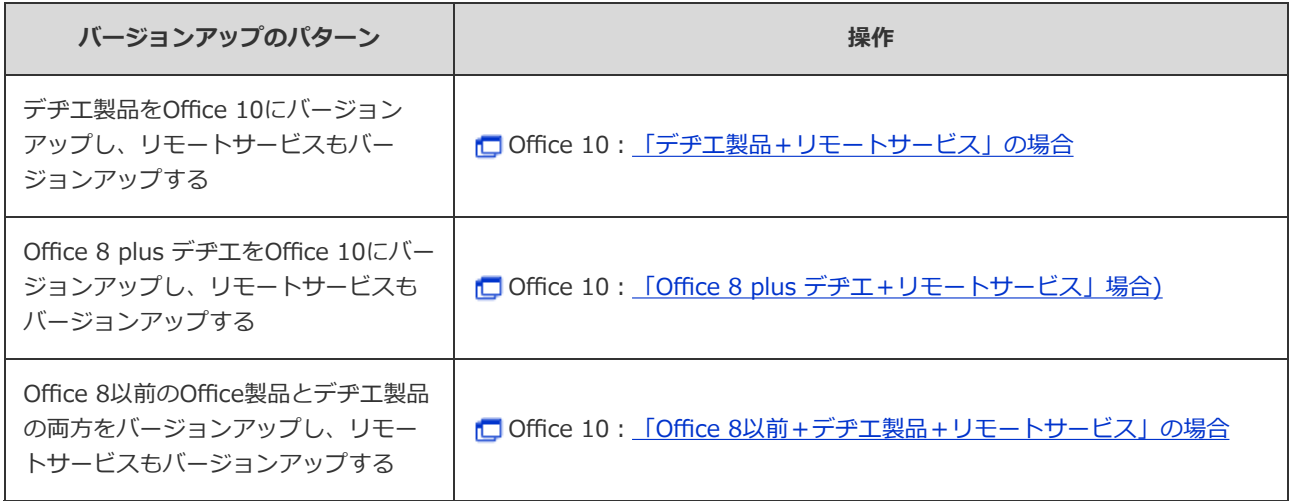

#### **ユーザーの作業**

Office製品だけをお使いの場合、特に必要な作業はありません。 次の運⽤状況に該当する場合は、リモートサービスのアクセスURLが変更されている可能性があります。

- デヂ工製品をOffice 10にバージョンアップしている
- Office 8 plus デヂエをOffice 10にバージョンアップしている
- リモートサービスのクライアント証明書を差し替えている

上記に該当する場合は、新しいURLを、リモートサービスの利⽤ユーザーに連絡してください。 新しいURLを取得した後のユーザーの操作は、次のページを参照してください。

パソコンから製品にアクセスする □携帯電話から製品にアクセスする

◆補足 ● Office 9.0.0以前のバージョンでケータイの簡単ログイン機能を使用していた場合 Office のバージョンアップ後、簡単ログイン機能を引き続き利用するには、各利用ユーザーがログイン URLを再送信し、送信されたURLからアクセスしなおす必要があります。 新しいログインURLを送信する操作については、次のページを参照してください。 「サイボウズ Office 10」マニュアルの「ログインURLを送信する」